DIPLOMADO DE PROFUNDIZACIÓN CISCO PRUEBA DE HABILIDADES PRÁCTICAS CCNP

RAÚL SEGUNDO OLMOS CHAMORRO

UNIVERSIDAD NACIONAL ABIERTA Y A DISTANCIA - UNAD ESCUELA DE CIENCIAS BÁSICAS, TECNOLOGÍA E INGENIERÍA - ECBTI INGENIERÍA ELECTRÓNICA **COROZAL** 2021

DIPLOMADO DE PROFUNDIZACION CISCO PRUEBA DE HABILIDADES PRÁCTICAS CCNP

RAÚL SEGUNDO OLMOS CHAMORRO

Diplomado de opción de grado presentado para optar el título de INGENIERO ELECTRÓNICO

> DIRECTOR: MSc. GERARDO GRANADOS ACUÑA

UNIVERSIDAD NACIONAL ABIERTA Y A DISTANCIA - UNAD ESCUELA DE CIENCIAS BÁSICAS, TECNOLOGÍA E INGENIERÍA - ECBTI INGENIERÍA ELECTRÓNICA **COROZAL** 2021

NOTA DE ACEPTACIÓN

Firma del Presidente del Jurado

Firma del Jurado

Firma del Jurado

Corozal, 27 de noviembre de 2021

### AGRADECIMIENTOS

Aprovecho esta oportunidad que me ha dado la UNAD para profundizar mis conocimientos en redes. Muy agradecido a nuestro Docente de Diplomado CCNP Héctor Julián Parra por su esmero en la explicación de los protocolos de redes, agradeciendo también la guía de nuestro Director de Diplomado CCNP Gerardo Granados Acuña.

# **CONTENIDO**

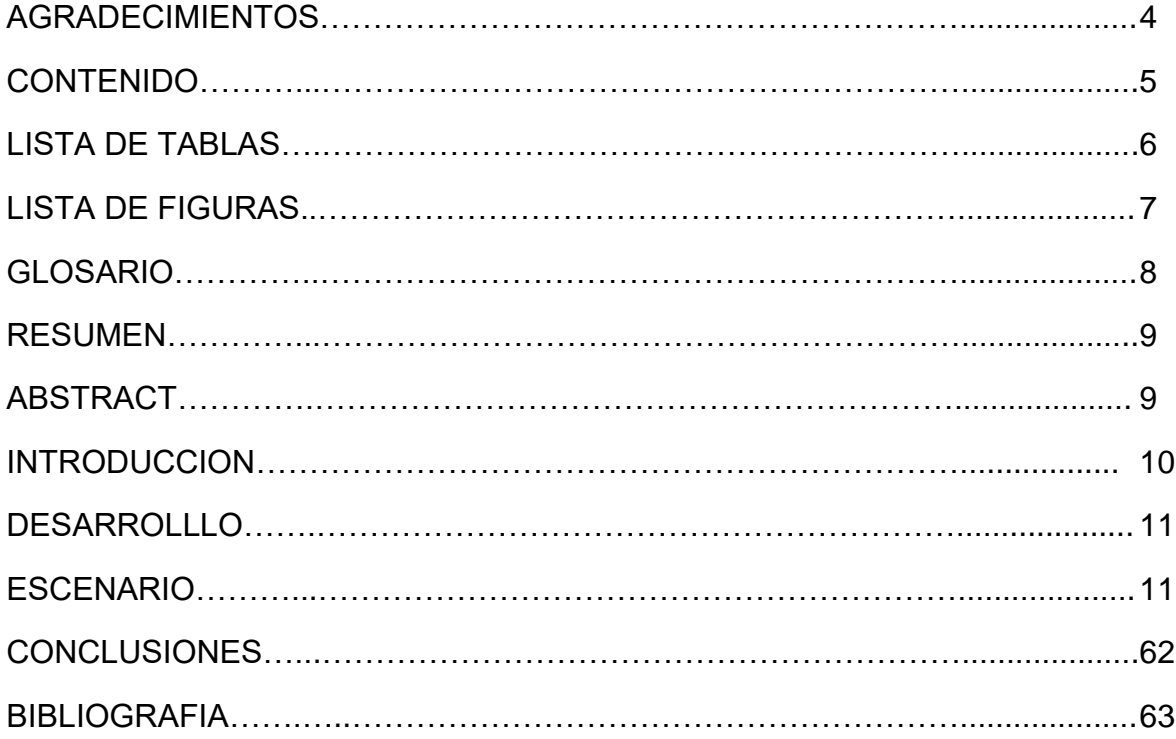

## LISTA DE TABLAS

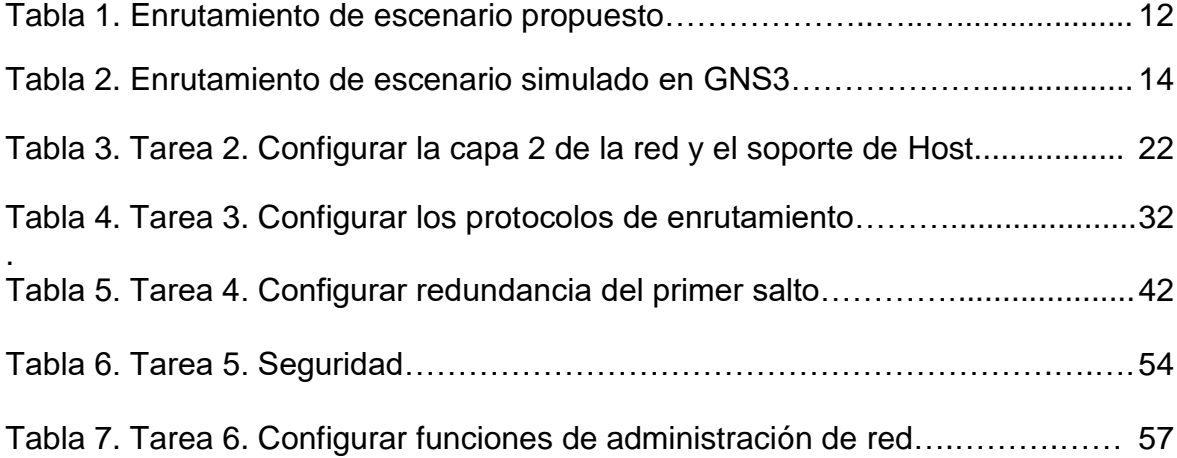

## LISTA DE FIGURAS

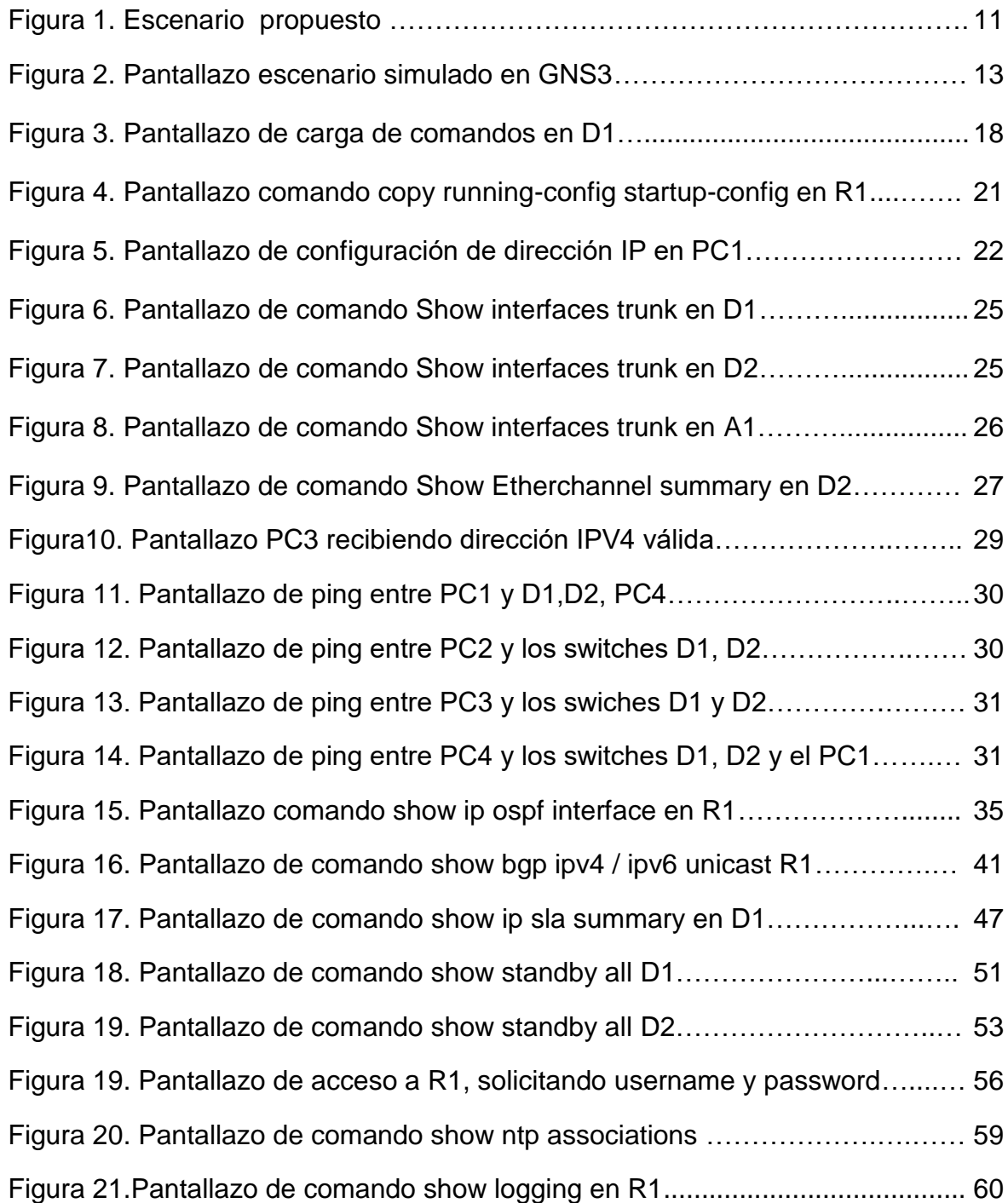

## GLOSARIO

STP: El Spanning Tree Protocol (STP) protege los dominios de broadcast de la capa 2 contra las tormentas de broadcast selectivamente fijando los links al modo de reserva para prevenir los loopes. En el modo de reserva, estos links paran temporalmente el transferir de los datos del usuario. Después de que los cambios de la topología, para hacer la Transferencia de datos posible, los links se reactiven automáticamente.

STP rápido (RSTP): Detecta las topologías de red para proporcionar una convergencia más rápida de atravesar - árbol. Esto es la más eficaz cuando la topología de red árbol-se estructura naturalmente, y por lo tanto más rápidamente la convergencia pudo ser posible. El RSTP se habilita por abandono.

HSRP: El primer objetivo de HSRP es dar una trayectoria de salida completamente redundante. Comúnmente, las computadoras no tienen la capacidad de recopilar e intercambiar información de ruteo. La dirección IP del gateway predeterminado se configura estáticamente en un PC y, si el router del gateway se desactiva, el PC pierde la conectividad con cualquier dispositivo más allá de su segmento de red local. Este es el caso incluso si existe un gateway alternativo. Por esta razón el protocolo HSRP fue diseñado para hacer redundante la red.

Router: Los routers se utilizan para conectar varias redes. Por ejemplo, puede utilizar un router para conectar sus computadoras en red a Internet y, de esta forma, compartir una conexión de Internet entre varios usuarios. El router actuará como distribuidor, seleccionado la mejor ruta de desplazamiento de la información para que la reciba rápidamente.

Conmutadores (switches): Los switches se utilizan para conectar varios dispositivos a través de la misma red dentro de un edificio u oficina. Por ejemplo, un switch puede conectar sus computadoras, impresoras y servidores, creando una red de recursos compartidos. El switch actuaría de controlador, permitiendo a los diferentes dispositivos compartir información y comunicarse entre sí. Mediante el uso compartido de información y la asignación de recursos, los switches permiten ahorrar dinero y aumentar la productividad.

Border Gateway Protocol (BGP): Es un protocolo de gateway exterior que permite que los Sistemas Autónomos intercambien información de ruteo entre sí. Un sistema autónomo es un conjunto de routers bajo sola administración técnica.

### RESUMEN

En esta prueba de habilidades prácticas de CCNP, mediante un escenario propuesto, en la cual una compañía va a instalar una red de comunicación, profundizando con la práctica nuestros conocimientos. Esta compañía nos exige la conexión de la tipología de red de acuerdo al esquema propuesto, realizar la conectividad entre routers, switches capa 2 y 3 y los 4 computadores. La compañía nos pide que conectemos los equipos con redes IPV4 e IPV6, aplicando protocolos tales como (Rapid Spanning Tree), OSPF, BGP, HSRP, además de asegurar el acceso a la red, para proteger la compañía de accesos no permitidos. Esto acompañado de un monitoreo continuo de la red, para que en caso de falla de un dispositivo sea redundante y mantenga la comunicación.

Palabras Claves: CISCO, CCNP, CONMUTACIÓN, ENRUTAMIENTO, REDES, ELECTRÓNICA.

## ABSTRACT

In this CCNP practical skills test, through a proposed scenario, in which a company is going to install a communication network, deepening our knowledge with practice. This company requires us to connect the end of the network according to the proposed scheme, it performs the connectivity between routers, layer 2 and 3 switches and the 4 computers. The company asks us to connect the equipment with IPV4 and IPV6 networks, applying protocols such as (Rapid Spanning Tree), OSPF, BGP, HSRP, in addition to ensuring access to the network, to protect the company from unauthorized access. This is accompanied by continuous monitoring of the network, so that in the event of a device failure it is redundant and maintains communication.

Keywords: CISCO, CCNP, ROUTING, SWITCHING, NETWORKING, ELECTRONICS.

## INTRODUCCIÓN

La comunicación hace de nosotros los seres humanos una característica especial, que nos ayuda a la supervivencia. Hoy en día, gracias a la tecnología estamos conectados, tenemos información de primera mano, podemos analizar datos rápidamente y tomar decisiones triviales e importantes. Es donde los medios de comunicación y sus protocolos cumplen un papel determinante en el desarrollo de la humanidad. En vista de lo anterior, es importante el conocimiento en CCNP, donde aprendemos a diseñar e instalar redes con aplicaciones diversas de protocolos de comunicación y seguridad.

Esta prueba de habilidades se compone de 6 partes, desarrolladas todas en su totalidad en el simulador GNS3 versión 2.2.26 en máquina virtual. En la primera parte construimos la red, los parámetros básicos y direccionamiento de interfaces. En la segunda parte configuramos la capa 2 de la red, usando el protocolo RSPT, creando enlaces troncales y la configuración de puertos Etherchannel LACP. En el tercer punto configuramos el enrutamiento de las direcciones en IPV4 y también en IPV6 en protocolos OSPFv2, OSPFv3 y MP-BGP.

En el punto cuatro configuramos en la red, la redundancia del primer salto, en la cual creamos el HSRP versión 2. En la quinta parte configuramos varios mecanismos de seguridad, usando el SCRYPT y los métodos de autenticación AAA. Y por último, en la sexta parte de esta prueba de habilidades, configuramos funciones de administración de red, tal como sincronización de los relojes mediante la aplicación NTP, mensajes de advertencia aplicando el Syslog y configurando el SNMPv2c. En vista de lo explicado anteriormente, esta prueba de habilidades afianza nuestros conocimientos en CCNP.

### **DESARROLLO**

#### **Parte 1. Construir la red y configurar los parámetros básicos de los dispositivos y el direccionamiento de las interfaces**

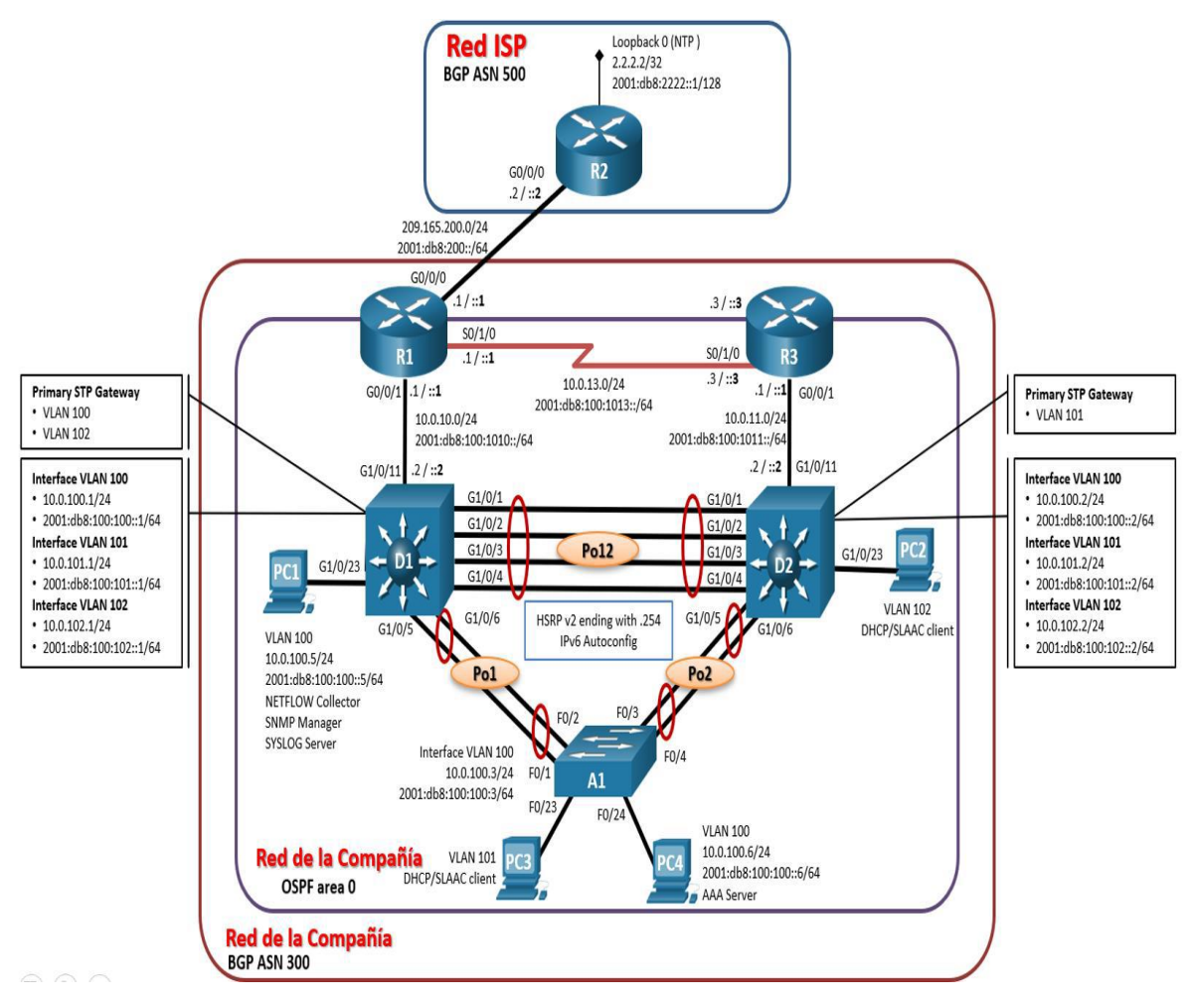

Figura 1. Escenario propuesto

### ESCENARIO

En esta prueba de habilidades, debe completar la configuración de la red para que haya una accesibilidad completa de un extremo a otro, para que los hosts tengan un soporte confiable de la puerta de enlace predeterminada (Default Gateway) y para que los protocolos configurados estén operativos dentro de la parte correspondiente a la "Red de la Compañía" en la topología. Tenga presente verificar que las configuraciones cumplan con las especificaciones proporcionadas y que los dispositivos funcionen como se requiere.

Este ejercicio se realiza en un simulador GNS3 versión 2.2.26, con máquina virtual, en el simulador homologamos los recursos requeridos por la guía original.

Los recursos requeridos para realizar a cabalidad el proyecto en el simulador son los siguientes:

3 routers (R1, R2 Y R3) Cisco 7200 con imagen IOS i86bi\_linux-adventerprisek9 ms.154-3.S.bin

2 switches (D1 y D2) con imagen IOU i86bi\_linux\_l2-adventerprisek9 ms.high\_iron\_20160628.bin

1 switch (A1) con imagen i86bi-linux-l2-adventerprisek9-15.2d.bin

4 computadores.

Cables de consola y cables de Ethernet para la interconexión como muestra la topología.

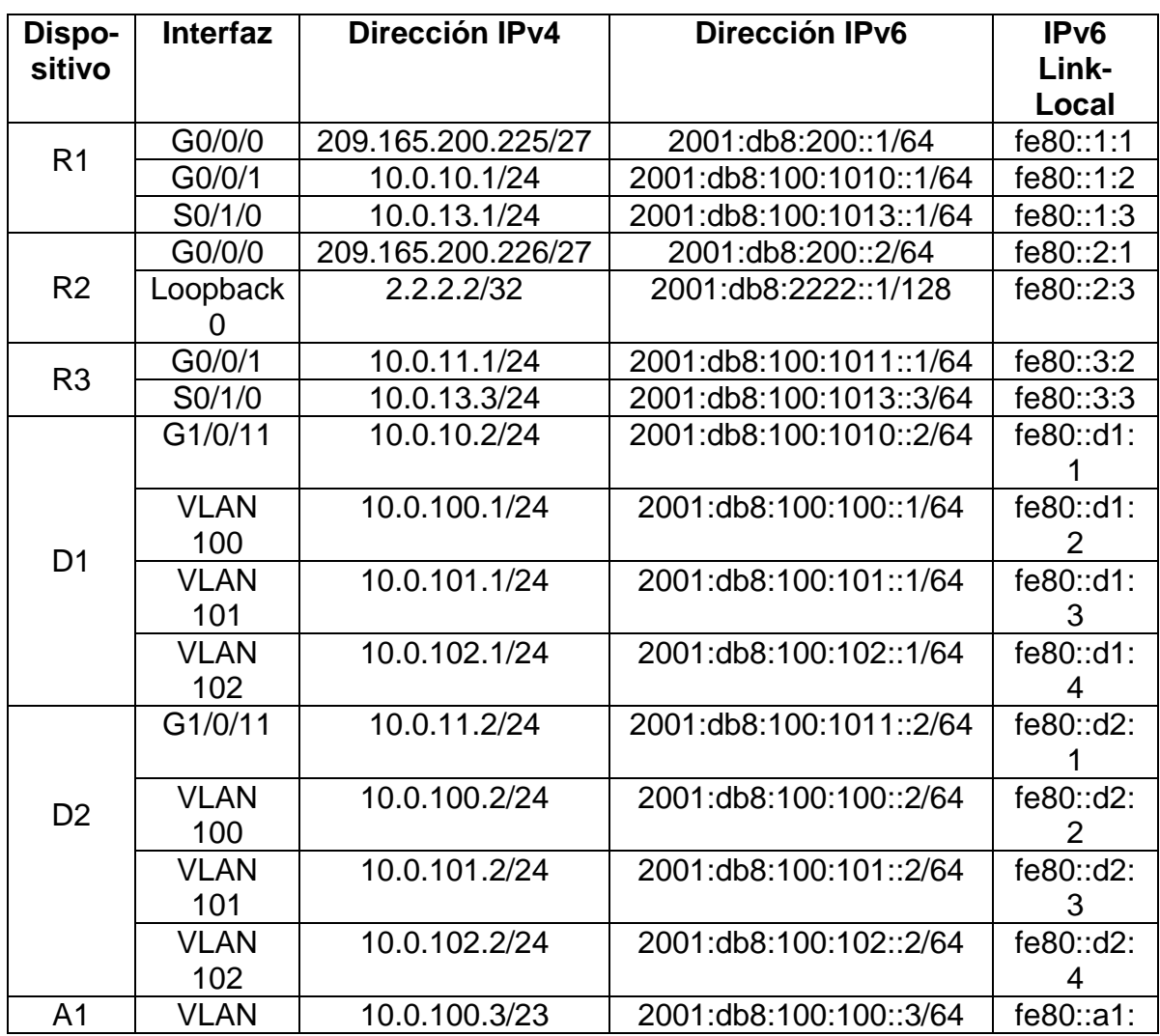

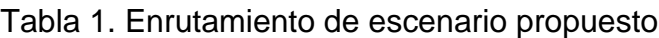

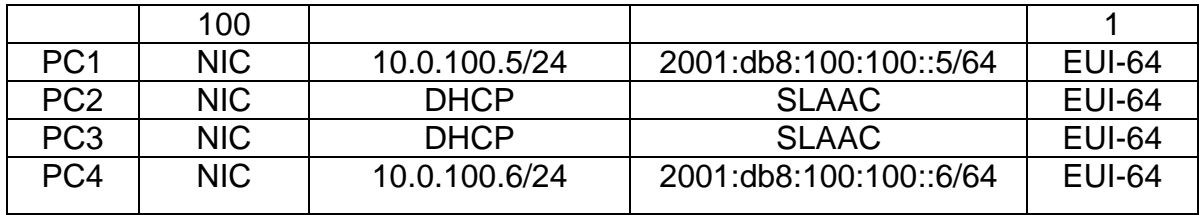

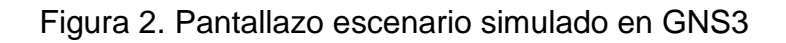

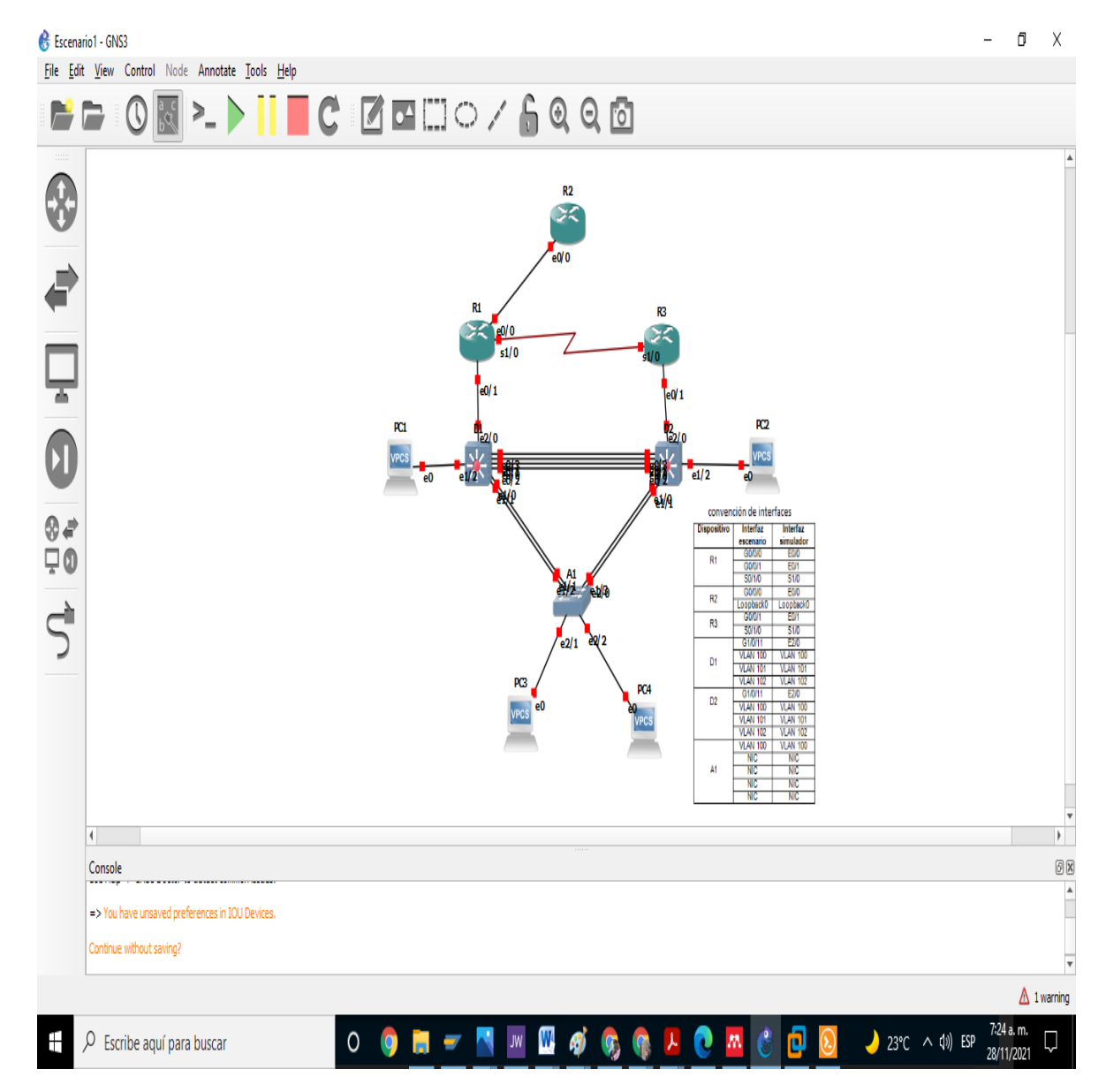

| Dispo-          | <b>Interfaz</b>    | <b>Dirección IPv4</b><br><b>Dirección IPv6</b> |                         | IP <sub>v6</sub> |
|-----------------|--------------------|------------------------------------------------|-------------------------|------------------|
| sitivo          |                    |                                                |                         | Link-            |
|                 |                    |                                                |                         | Local            |
|                 | E <sub>0</sub> /0  | 209.165.200.225/27                             | 2001:db8:200::1/64      | fe80::1:         |
|                 |                    |                                                |                         | 1                |
| R <sub>1</sub>  | E <sub>0/1</sub>   | 10.0.10.1/24                                   | 2001:db8:100:1010::1/64 | fe80::1:<br>2    |
|                 | S1/0               | 10.0.13.1/24                                   | 2001:db8:100:1013::1/64 | fe80::1:<br>3    |
|                 | E <sub>0</sub> /0  | 209.165.200.226/27                             | 2001:db8:200::2/64      | fe80::2:         |
| R <sub>2</sub>  | Loopback<br>0      | 2.2.2.2/32                                     | 2001:db8:2222::1/128    | fe80::2:<br>3    |
|                 | E <sub>0/1</sub>   | 10.0.11.1/24                                   | 2001:db8:100:1011::1/64 | fe80::3:<br>2    |
| R <sub>3</sub>  | S1/0               | 10.0.13.3/24                                   | 2001:db8:100:1013::3/64 | fe80::3:<br>3    |
|                 | E2/0               | 10.0.10.2/24                                   | 2001:db8:100:1010::2/64 | fe80::d1<br>:1   |
|                 | <b>VLAN</b><br>100 | 10.0.100.1/24                                  | 2001:db8:100:100::1/64  | fe80::d1<br>:2   |
| D <sub>1</sub>  | <b>VLAN</b><br>101 | 10.0.101.1/24                                  | 2001:db8:100:101::1/64  | fe80::d1<br>:3   |
|                 | <b>VLAN</b><br>102 | 10.0.102.1/24                                  | 2001:db8:100:102::1/64  | fe80::d1<br>:4   |
|                 | E2/0               | 10.0.11.2/24                                   | 2001:db8:100:1011::2/64 | fe80::d2<br>:1   |
| D <sub>2</sub>  | <b>VLAN</b><br>100 | 10.0.100.2/24                                  | 2001:db8:100:100::2/64  | fe80::d2<br>:2   |
|                 | <b>VLAN</b><br>101 | 10.0.101.2/24                                  | 2001:db8:100:101::2/64  | Fe80::d2<br>:3   |
|                 | <b>VLAN</b><br>102 | 10.0.102.2/24                                  | 2001:db8:100:102::2/64  | fe80::d2<br>:4   |
| A <sub>1</sub>  | <b>VLAN</b><br>100 | 10.0.100.3/23                                  | 2001:db8:100:100::3/64  | fe80::a1<br>:1   |
| PC <sub>1</sub> | <b>NIC</b>         | 10.0.100.5/24                                  | 2001:db8:100:100::5/64  | <b>EUI-64</b>    |
| PC <sub>2</sub> | <b>NIC</b>         | <b>DHCP</b>                                    | <b>SLAAC</b>            | <b>EUI-64</b>    |
| PC <sub>3</sub> | <b>NIC</b>         | <b>DHCP</b>                                    | <b>SLAAC</b>            | <b>EUI-64</b>    |
| PC4             | <b>NIC</b>         | 10.0.100.6/24                                  | 2001:db8:100:100::6/64  | <b>EUI-64</b>    |

Tabla 2. Enrutamiento de escenario simulado en GNS3

El siguiente paso es cargar las configuraciones a cada uno de los dispositivos. Importante, separado con barra diagonal (/) explicaremos sólo algunos comandos relevantes para nuestros ejercicios, debido a que muchos de ellos se repiten en los dispositivos.

Carga de comandos iniciales en R1

R1# configure terminal / entramos a modo configuración global R1(config)#hostname R1 /cambiamos el nombre del dispositivo R1(config)#ipv6 unicast-routing / habilitamos la interconexión de IPV6 R1(config)#no ip domain lookup / desactiva la traducción de nombre R1(config)#banner motd # R1, ENCOR Skills Assessment, Scenario 1 # /bienvenida en consola R1(config)#line con 0 / entramos a configuración consola R1(config-line)#exec-timeout 0 0 R1(config-line)#logging synchronous /sincronizar mensajes no solicitados R1(config-line)#exit /salimos del modo consola R1(config)#interface E0/0 /entramos a configurar la interface E0/0 R1(config-if)#ip address 209.165.200.225 255.255.255.224 /añadimos dirección IP R1(config-if)#ipv6 address fe80::1:1 link-local /añadimos dirección Link-local IPV6 R1(config-if)#ipv6 address 2001:db8:200::1/64 /configuramos dirección IPv6 R1(config-if)#no shutdown / encendemos administrativamente la interfaz E0/0 R1(config)#interface E0/1 R1(config-if)#ip address 10.0.10.1 255.255.255.0 R1(config-if)#ipv6 address fe80::1:2 link-local R1(config-if)#ipv6 address 2001:db8:100:1010::1/64 R1(config-if)#no shutdown R1(config-if)#exit R1(config)#exit R1(config)#interface S1/0 R1(config-if)#ip address 10.0.13.1 255.255.255.0 R1(config-if)#ipv6 address fe80::1:3 link-local R1(config-if)#ipv6 address 2001:db8:100:1013::1/64 R1(config-if)#no shutdown R1(config-if)#exit R1(config)#exit / salimos del modo de configuración local

Carga de comandos iniciales en R2

R2#en R2#conf t Enter configuration commands, one per line. End with CNTL/Z. R2(config)#hostname R2 R2(config)#ipv6 unicast-routing R2(config)#no ip domain lookup R2(config)#banner motd # R2, ENCOR Skills Assessment, Scenario 1 # R2(config)#line con 0 R2(config-line)#exec-timeout 0 0 R2(config-line)#logging synchronous R2(config-line)#exit R2(config)#interface E0/0 R2(config-if)#ip address 209.165.200.226 255.255.255.224 R2(config-if)#ipv6 address fe80::2:1 link-local R2(config-if)#ipv6 address 2001:db8:200::2/64 R2(config-if)#no shutdown R2(config-if)#exit R2(config)#interface Loopback 0 R2(config-if)#ip address 2.2.2.2 255.255.255.255 R2(config-if)#ipv6 address fe80::2:3 link-local R2(config-if)#ipv6 address 2001:db8:2222::1/128 R2(config-if)#no shutdown R2(config-if)#exit

Carga de comandos iniciales en R3

R3#en R3#conf t R3(config)#hostname R3 R3(config)#ipv6 unicast-routing R3(config)#no ip domain lookup R3(config)#banner motd # R3, ENCOR Skills Assessment, Scenario 1 # R3(config)#line con 0 R3(config-line)#exec-timeout 0 0 R3(config-line)#logging synchronous R3(config-line)#exit R3(config-if)#interface E0/1 R3(config-if)#ip address 10.0.11.1 255.255.255.0 R3(config-if)#ipv6 address fe80::3:2 link-local R3(config-if)#ipv6 address 2001:db8:100:1011::1/64 R3(config-if)#no shutdown R3(config-if)#interface S1/0 R3(config-if)#ip address 10.0.13.3 255.255.255.0 R3(config-if)#ipv6 address fe80::3:3 link-local R3(config-if)#ipv6 address 2001:db8:100:1010::2/64 R3(config-if)#no shutdown

Carga de comandos iniciales en D1

D1#conf t D1(config)#hostname D1 D1(config)#ip routing D1(config)#ipv6 unicast-routing D1(config)#no ip domain lookup D1(config)#banner motd # D1, ENCOR Skills Assessment, Scenario 1 # D1(config)#vlan 100 D1(config-vlan)#name Management D1(config-vlan)#exit D1(config)#vlan 101 D1(config-vlan)#name UserGroupA D1(config-vlan)#exit D1(config)#vlan 102 D1(config-vlan)#name UserGroupB D1(config-vlan)#exit D1(config)#vlan 999 D1(config-vlan)#name NATIVE D1(config-vlan)#exit D1(config)#interface E2/0 D1(config-if)#no switchport D1(config-if)#ip address 10.0.10.2 255.255.255.0 D1(config-if)#ipv6 address fe80::d1:1 link-local D1(config-if)#ipv6 address 2001:db8:100:1010::2/64 D1(config-if)#no shutdown D1(config-if)#exit D1(config)#interface vlan 100 D1(config-if)#ip address 10.0.100.1 255.255.255.0 D1(config-if)#ipv6 address fe80::d1:2 link-local D1(config-if)#ipv6 address 2001:db8:100:100::1/64 D1(config-if)#no shutdown D1(config)#interface vlan 101 D1(config-if)#ip address 10.0.101.1 255.255.255.0 D1(config-if)#ipv6 address fe80::d1:3 link-local D1(config-if)#ipv6 address 2001:db8:100:101::1/64 D1(config-if)#no shutdown D1(config)#interface vlan 102 D1(config-if)#ip address 10.0.102.1 255.255.255.0 D1(config-if)#ipv6 address fe80::d1:4 link-local D1(config-if)#ipv6 address 2001:db8:100:102::1/64 D1(config-if)#no shutdown D1(config)#interface range E1/3, E2/1-3 D1(config-if-range)#shutdown D1(config-if-range)#exit

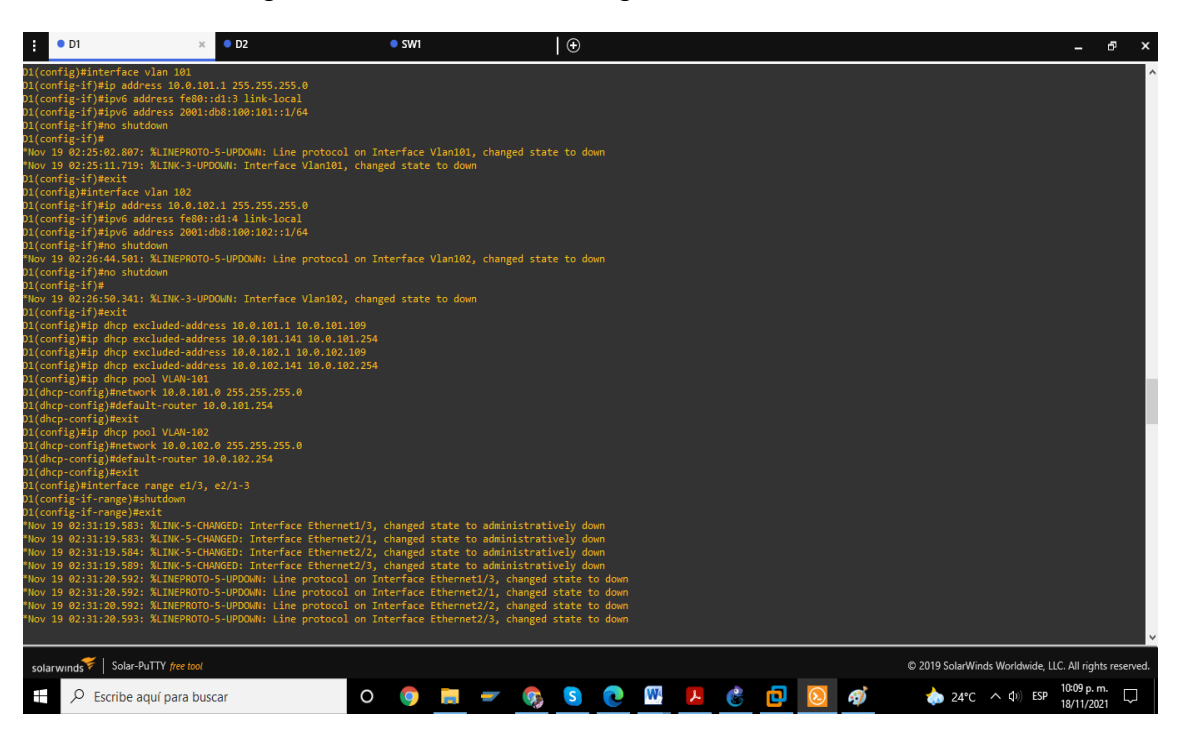

Figura 3. Pantallazo de carga de comandos en D1

Carga de comandos iniciales en D2

R2#conf t D2(config)#hostname D2 D2(config)#ip routing D2(config)#ipv6 unicast-routing D2(config)#no ip domain lookup D2(config)#banner motd # D2, ENCOR Skills Assessment, Scenario 1 # D2(config)#line con 0 D2(config-line)#exec-timeout 0 0 D2(config-line)#logging synchronous D2(config-line)#exit D2(config)#vlan 100 D2(config-vlan)#name Management D2(config-vlan)#exit D2(config)#vlan 101 D2(config-vlan)#name UserGroupA D2(config-vlan)#exit D2(config)#vlan 102 D2(config-vlan)#name UserGroupB D2(config-vlan)#exit D2(config)#vlan 999 D2(config-vlan)#name NATIVE

D2(config-vlan)#exit D2(config)#interface E2/0 D2(config-if)#no switchport D2(config-if)#ip address 10.0.11.2 255.255.255.0 D2(config-if)#ipv6 address fe80::d1:1 link-local D2(config-if)#ipv6 address 2001:db8:100:1011::2/64 D2(config-if)#no shutdown D2(config-if)#exit D2(config)#interface vlan 100 D2(config-if)#ip address 10.0.100.2 255.255.255.0 D2(config-if)#ipv6 address fe80::d2:2 link-local D2(config-if)#ipv6 address 2001:db8:100:100::2/64 D2(config-if)#no shutdown D2(config-if)#exit D2(config)#interface vlan 101 D2(config-if)#ip address 10.0.101.2 255.255.255.0 D2(config-if)#ipv6 address fe80::d2:3 link-local D2(config-if)#ipv6 address 2001:db8:100:101::2/64 D2(config-if)#no shutdown D2(config-if)#exit D2(config)#interface vlan 102 D2(config-if)#ip address 10.0.102.2 255.255.255.0 D2(config-if)#ipv6 address fe80::d2:4 link-local D2(config-if)#ipv6 address 2001:db8:100:102::2/64 D2(config-if)#no shutdown D2(config-if)#exit D2(config)#ip dhcp excluded-address 10.0.101.1 10.0.101.209 D2(config)#ip dhcp excluded-address 10.0.101.241 10.0.101.254 D2(config)#ip dhcp excluded-address 10.0.102.1 10.0.102.209 D2(config)#ip dhcp excluded-address 10.0.102.241 10.0.102.254 D2(config)#ip dhcp pool VLAN-101 D2(dhcp-config)#network 10.0.101.0 255.255.255.0 D2(dhcp-config)#default-router 10.0.101.254 D2(dhcp-config)#exit D2(config)#ip dhcp pool VLAN-102 D2(dhcp-config)#network 10.0.102.0 255.255.255.0 D2(dhcp-config)#default-router 10.0.102.254 D2(dhcp-config)#exit D2(config)#interface range E1/3, E2/1-3 D2(config-if-range)#shutdown D2(config-if-range)#exit

Carga de comandos iniciales en A1

SW1#en

SW1#conf t SW1(config)#hostname A1 A1(config)#no ip domain lookup A1(config)#banner motd # A1, ENCOR Skills Assessment, Scenario 1 # A1(config)#line con 0 A1(config-line)#exec-timeout 0 0 A1(config-line)#logging synchronous A1(config-line)#exit A1(config)#vlan 100 A1(config-vlan)#name Management A1(config-vlan)#exit A1(config)#vlan 101 A1(config-vlan)#name UserGroupA A1(config-vlan)#exit A1(config)#vlan 102 A1(config-vlan)#name UserGroupB A1(config-vlan)#exit A1(config)#vlan 999 A1(config-vlan)#name NATIVE A1(config-vlan)#exit A1(config-if)#ip address 10.0.100.3 255.255.255.0 A1(config-if)#ipv6 address fe80::a1:1 link-local A1(config-if)#ipv6 address 2001:db8:100:100::3/64 A1(config-if)#no shutdown A1(config-if)#exit A1(config)#interface range E0/0-3, E1/0, e2/3,E3/0-3 A1(config-if-range)#shutdown A1(config-if-range)#exit

Copiamos los ajustes que están corriendo es cada dispositivo a su memoria de arranque, aplicando el siguiente comando:

R1#copy running-config startup-config /copiamos en la memoria de arranque R2#copy running-config startup-config R3#copy running-config startup-config D1#copy running-config startup-config D2#copy running-config startup-config A1#copy running-config startup-config

Configuramos el direccionamiento de los host PC 1 y PC 4 como se muestra en la tabla de direccionamiento. Asigne una dirección de puerta de enlace predeterminada de 10.0.100.254, la cual será la dirección IP virtual HSRP utilizada en la Parte 4. Usamos el siguiente comando:

En el computador 1

PC1> IP 10.0.100.5 10.0.100.254 /ingresamos manualmente dirección IP

En el computador 4

PC4> IP 10.0.100.6 10.0.100.254

Las direcciones IP de los computadores PC2 y PC3 se asignarán de forma automática por DHCP.

En el switch capa 2 A1, fue necesario configurar el parámetro sdm prefer, por defecto este switch no está configurado por default para IPV6. Por lo tanto se realiza el siguiente comando:

A1(config)#sdm prefer dual-ipv4-and-ipv6 /habilitamos el dispositivo para IPV6

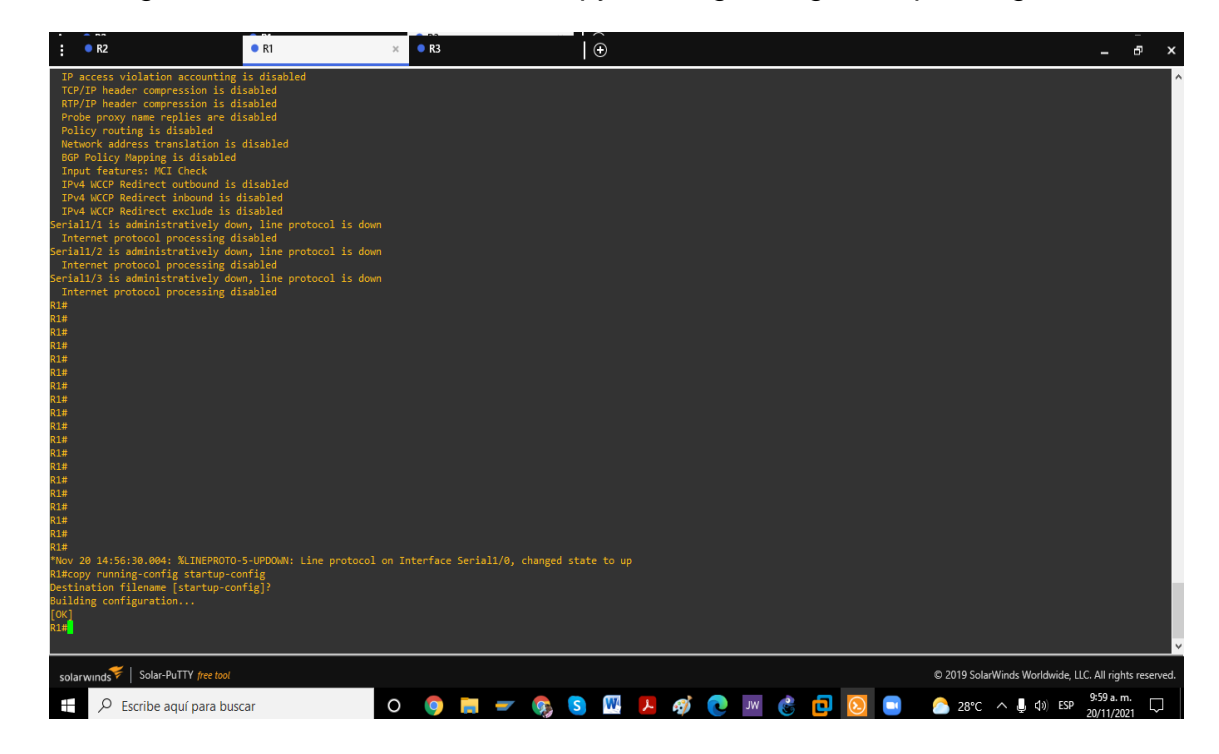

Figura 4. Pantallazo comando copy running-config startup-config en R1

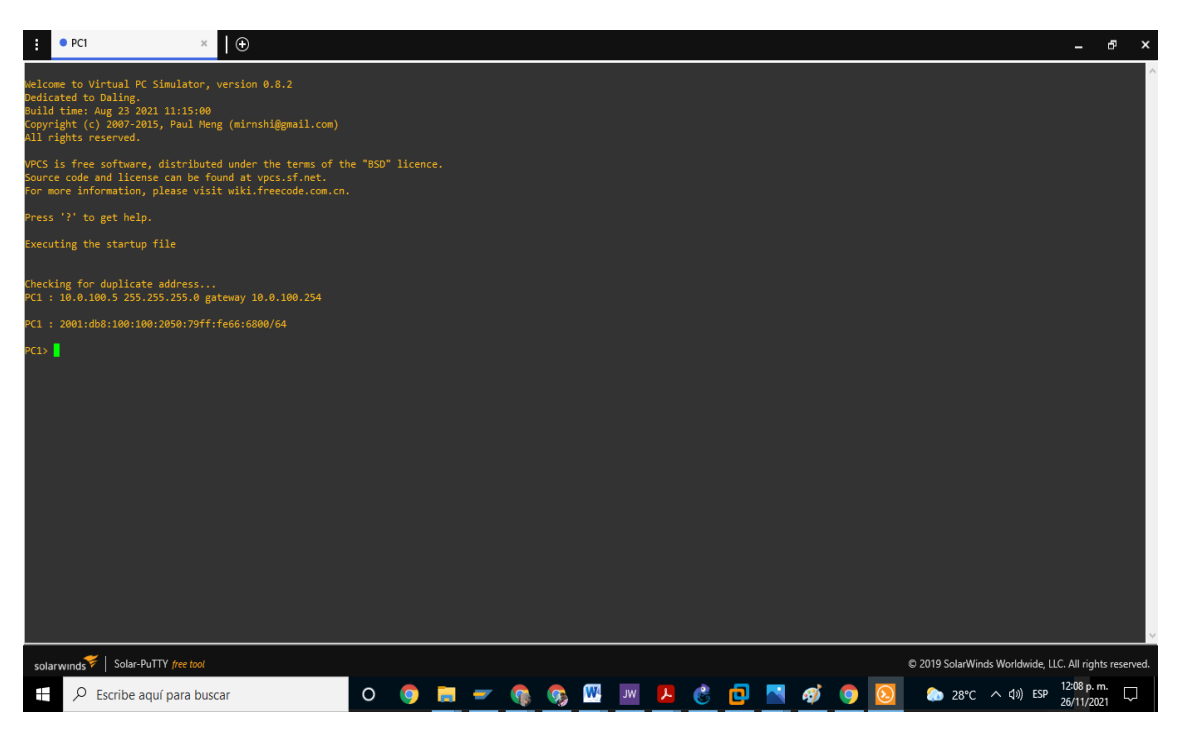

## Figura 5. Pantallazo de configuración de dirección IP en PC1

## **Parte 2. Configurar la capa 2 de la red y el soporte de Host**

En esta parte de la prueba de habilidades, debe completar la configuración de la capa 2 de la red y establecer el soporte básico de host. Al final de esta parte, todos los switches deben poder comunicarse. PC2 y PC3 deben recibir direccionamiento de DHCP y SLAAC.

Las tareas de configuración son las siguientes:

Tabla 3. Tarea 2. Configurar la capa 2 de la red y el soporte de Host

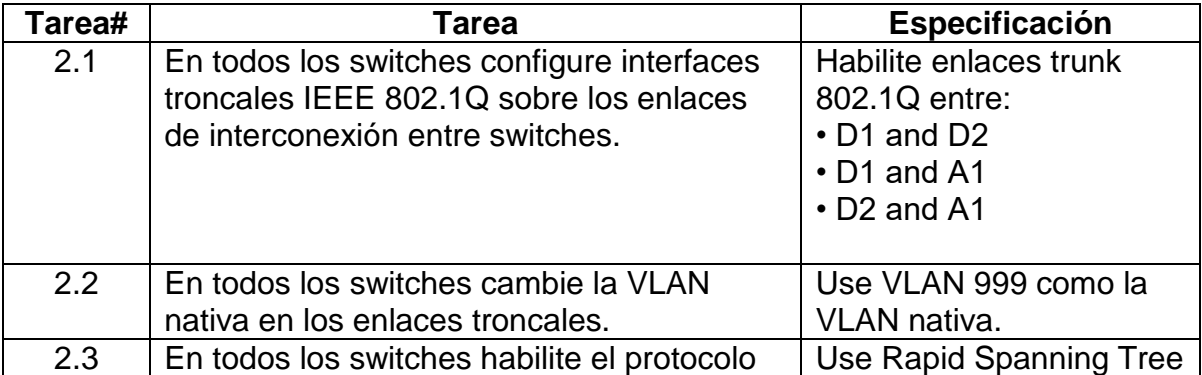

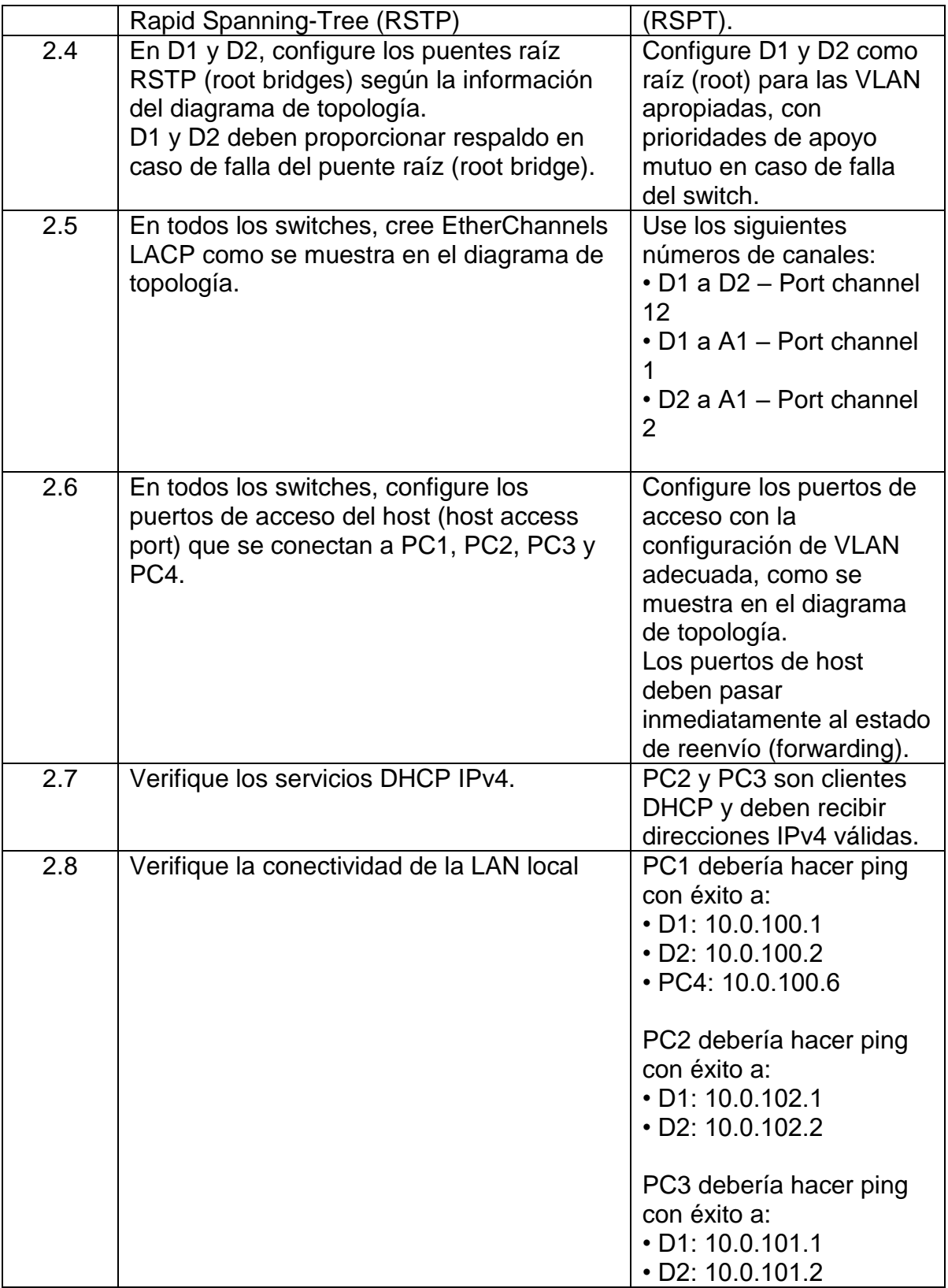

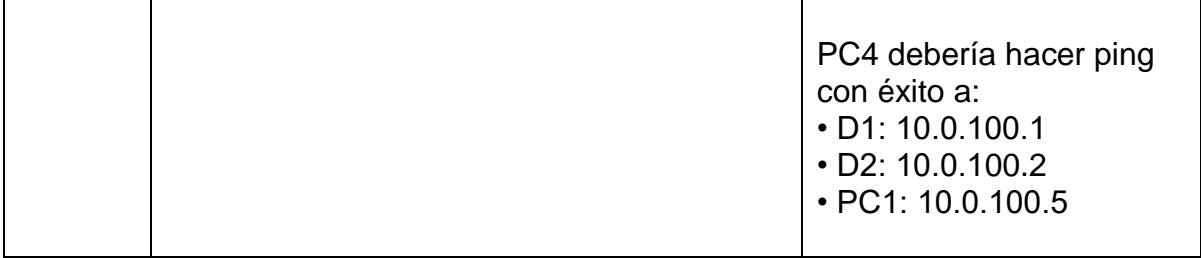

### **Tarea # 2.1**

Procedemos a realizar el comando para encapsular y hacer posible la conexión por enlaces trunk 802.1Q de la siguiente forma:

Llamamos las interfaces que vamos a configurar en los enlaces trunk, y aplicamos el comando para encapsulación de dot1q.

En D1 ajustamos para los enlaces entre D1 y D2, también entre D1 y A1 las interfaces e0/0 has e0/3, también E1/0 y E1/1:

D1(config)#interface range E0/0-3, E1/0-1 /tomamos este rango de interfaces D1(config-if-range)#switchport trunk encapsulation dot1q / permite el enlace trunk D1(config-if-range)#switchport mode trunk /configurado extreme enlace trunk

Enlaces trunk entre D2 – D1, D2 – A1 interfaces E0/0 hasta E0/3, también E1/0 y E1/1

D2(config)#interface range E0/0-3, E1/0-1 D2(config-if-range)#switchport trunk encapsulation dot1q D2(config-if-range)#switchport mode trunk

Enlaces trunk entre A1 – D1, A1 – D2 Interfaces E1/1 hasta E1/3, y E2/0

A1(config)#interface range E1/1-3, E2/0 A1(config-if-range)#switchport trunk encapsulation dot1q A1(config-if-range)#switchport mode trunk

### **Tarea # 2.2**

Configuramos la vlan nativa 999 en todos los switches

D1(config-if-range)##switchport trunk native vlan 999 /configuramos vlan nativa D2(config-if-range)#switchport trunk native vlan 999 A1(config-if-range)#switchport trunk native vlan 999

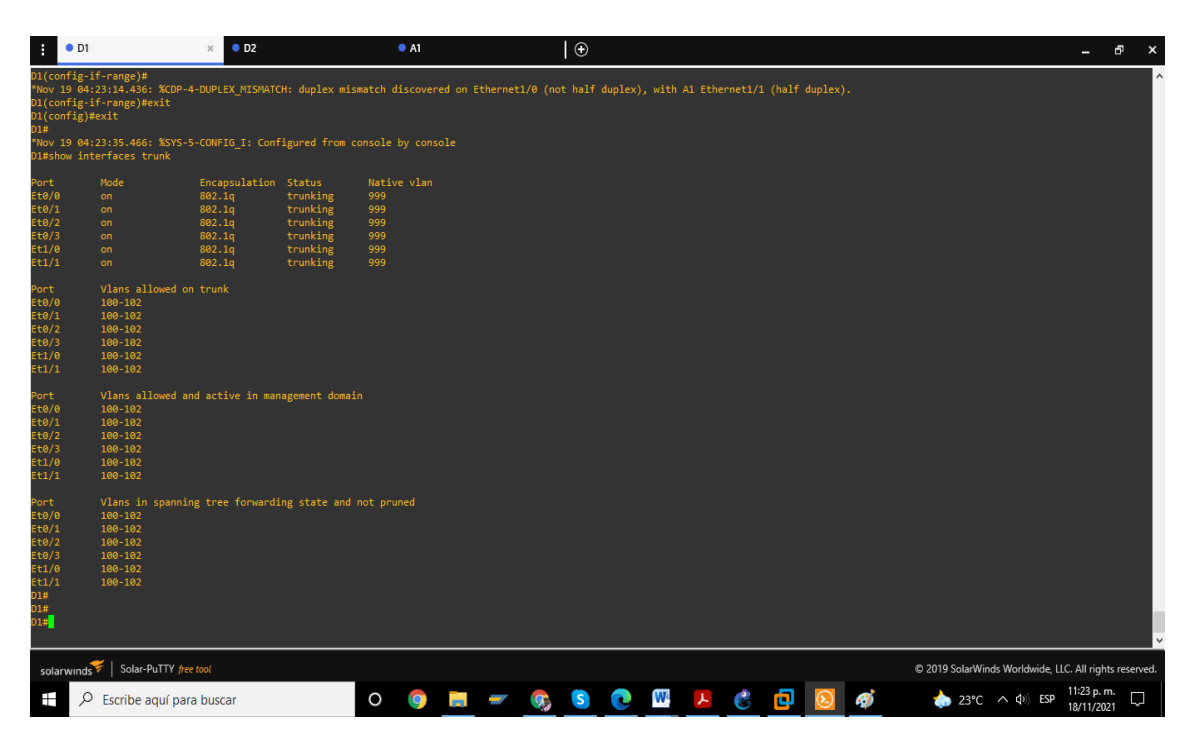

Figura 6. Pantallazo de comando Show interfaces trunk en D1

Figura 7. Pantallazo de comando Show interfaces trunk en D2

| $\bullet$ D1<br>н                                                               |                                                                                                    | O <sub>D2</sub>                                                                  |                                                                      | $\times$                                              | A1        |                           | $\Theta$     |                           |               |   |   |    |  |                                        |                                                        | ø | $\boldsymbol{\mathsf{x}}$ |
|---------------------------------------------------------------------------------|----------------------------------------------------------------------------------------------------|----------------------------------------------------------------------------------|----------------------------------------------------------------------|-------------------------------------------------------|-----------|---------------------------|--------------|---------------------------|---------------|---|---|----|--|----------------------------------------|--------------------------------------------------------|---|---------------------------|
|                                                                                 | D2#show trunk interface                                                                                                    |                                                                                  |                                                                      |                                                       |           |                           |              |                           |               |   |   |    |  |                                        |                                                        |   |                           |
|                                                                                 | % Invalid input detected at '^' marker.                                                                                                    |                                                                                  |                                                                      |                                                       |           |                           |              |                           |               |   |   |    |  |                                        |                                                        |   |                           |
|                                                                                 | D2#show interfaces trunk                                                                                                    |                                                                                  |                                                                      |                                                       |           |                           |              |                           |               |   |   |    |  |                                        |                                                        |   |                           |
| Port<br>Et0/0<br>Et0/1<br>Et0/2<br>Et0/3<br>Et1/0<br>Et1/1                      | Mode<br>on<br>on<br>on<br>on<br>on<br>on                                                                                                    | Encapsulation Status<br>802.1q<br>802.1q<br>802.1q<br>802.1q<br>802.1q<br>802.1q | trunking<br>trunking<br>trunking<br>trunking<br>trunking<br>trunking | Native vlan<br>999<br>999<br>999<br>999<br>999<br>999 |           |                           |              |                           |               |   |   |    |  |                                        |                                                        |   |                           |
| Port<br>Et0/0<br>Et0/1<br>Et0/2<br>Et0/3<br>Et1/0<br>Et1/1                      | Vlans allowed on trunk<br>100-102<br>100-102<br>100-102<br>100-102<br>100-102<br>100-102                                                                                         |                                                                                  |                                                                      |                                                       |           |                           |              |                           |               |   |   |    |  |                                        |                                                        |   |                           |
| Port<br>Et0/0<br>Et0/1<br>Et0/2<br>Et0/3<br>Et1/0<br>Et1/1                      | Vlans allowed and active in management domain<br>100-102<br>100-102<br>100-102<br>100-102<br>100-102<br>100-102                                                                  |                                                                                  |                                                                      |                                                       |           |                           |              |                           |               |   |   |    |  |                                        |                                                        |   |                           |
| Port<br>Et0/0<br>Et0/1<br>Et0/2<br>Et0/3<br>Et1/0<br>Et1/1<br>D2#<br>D2#<br>D2# | Vlans in spanning tree forwarding state and not pruned<br>100-102<br>none<br>none<br>none<br>100-102<br>100-102                                                                  |                                                                                  |                                                                      |                                                       |           |                           |              |                           |               |   |   |    |  |                                        |                                                        |   |                           |
|                                                                                 | "Nov 19 04:22:43.077: <mark>%CDP-4-DUPLEX_MISMATCH: duplex mismatch discovered on Ethernet1/0 (not half duplex), with A1 Ethernet1/3 (half duplex).</mark><br>D2# <mark>1</mark> |                                                                                  |                                                                      |                                                       |           |                           |              |                           |               |   |   |    |  |                                        |                                                        |   |                           |
|                                                                                 | solarwinds   Solar-PuTTY free tool                                                                                                    |                                                                                  |                                                                      |                                                       |           |                           |              |                           |               |   |   |    |  |                                        | @ 2019 SolarWinds Worldwide, LLC. All rights reserved. |   |                           |
| Ŧ                                                                               | Q<br>Escribe aquí para buscar                                                                                                    |                                                                                  |                                                                      | $\circ$                                               | $\bullet$ | $\mathcal{F}_\mathcal{A}$ | $\mathsf{s}$ | $\bullet$<br>$\mathbf{W}$ | $\mathcal{F}$ | Ġ | ø | 47 |  | $23^{\circ}$ C $\wedge$ $\uparrow$ ESP | 11:22 p.m.<br>18/11/2021                               | Q |                           |

# $\bullet$  A1  $\mathbb{R}$  |  $\Theta$  $\sigma$ et1/2 (not full duplex), with D1 Ethernet1/1 (full red on Ethernet1/1 (not full duplex), with D1 Ethernet1/0 (full red on Ethernet2/0 (not full duplex), with D2 Ethernet1/1 (full duplex) red on Ethernet1/3 (not full duplex), with D2 Ethernet1/0 (full duplex) and active in man inning tree forwarding state and not prune red on Ethernet1/2 (not full duplex), with D1 Ethernet1/1 (full duplex) net1/1 (not full dup Ids | Solar-PuTTY free to C 2019 SolarWinds Worldwide, LLC. All rights re **O O B - C S C W L & Q O 4** 23°C  $\land$  4) ESP  $\frac{11:19 \text{ p.m.}}{18/11/2021}$  $\blacksquare$  $\varphi$  Escribe aquí para buscar

## Figura 8. Pantallazo de comando Show interfaces trunk en A1

## **Tarea # 2.3**

Habilitamos el protocolo Rapid Spanning-Tree (RSTP)

A1(config)#spanning-tree mode rapid-pvst /activamos el Rapid Spanning-Tree D2(config)#spanning-tree mode rapid-pvst D1(config)#spanning-tree mode rapid-pvst

## **Tarea # 2.4**

Configure D1 y D2 como raíz (root) para las VLAN apropiadas, con prioridades de apoyo mutuo en caso de falla del switch

Ajustes en D1

D1(config)#spanning-tree vlan 100,102 root primary / en D1 configuramos la raíz D1(config)#spanning-tree vlan 101 root secondary / configuramos el secundario

Ajustes en D2 D2(config)#spanning-tree vlan 101 root primary D2(config)#spanning-tree vlan 100,102 root secondary

### **Tarea # 2.5**

Creamos los Etherchannel LACP en los switches de la siguiente forma:

D1 a D2 - Portchannel 12

D<sub>1</sub>

D1(config)#interface range e0/0-3 / tomamos este rango de interfaces D1(config-if-range)#channel-protocol lacp /configuramos un enlace alta velocidad D1(config-if-range)#channel-group 12 mode active / activamos el grupo 12 Creating a port-channel interface Port-channel 12 /mensaje de creación del Portchannel

D<sub>2</sub>

D2(config)#interface range e0/0-3

D2(config-if-range)#channel-protocol lacp

D2(config-if-range)#channel-group 12 mode active

D1 a A1 – Port channel 1

D<sub>1</sub>

D1(config)#interface range e1/0-1

D1(config-if-range)#channel-protocol lacp

D1(config-if-range)#channel-group 1 mode active

A1

A1(config)#interface range e1/1-2

A1(config-if-range)#channel-protocol lacp

A1(config-if-range)#channel-group 1 mode active

Figura 9. Pantallazo de comando Show Etherchannel summary en D2

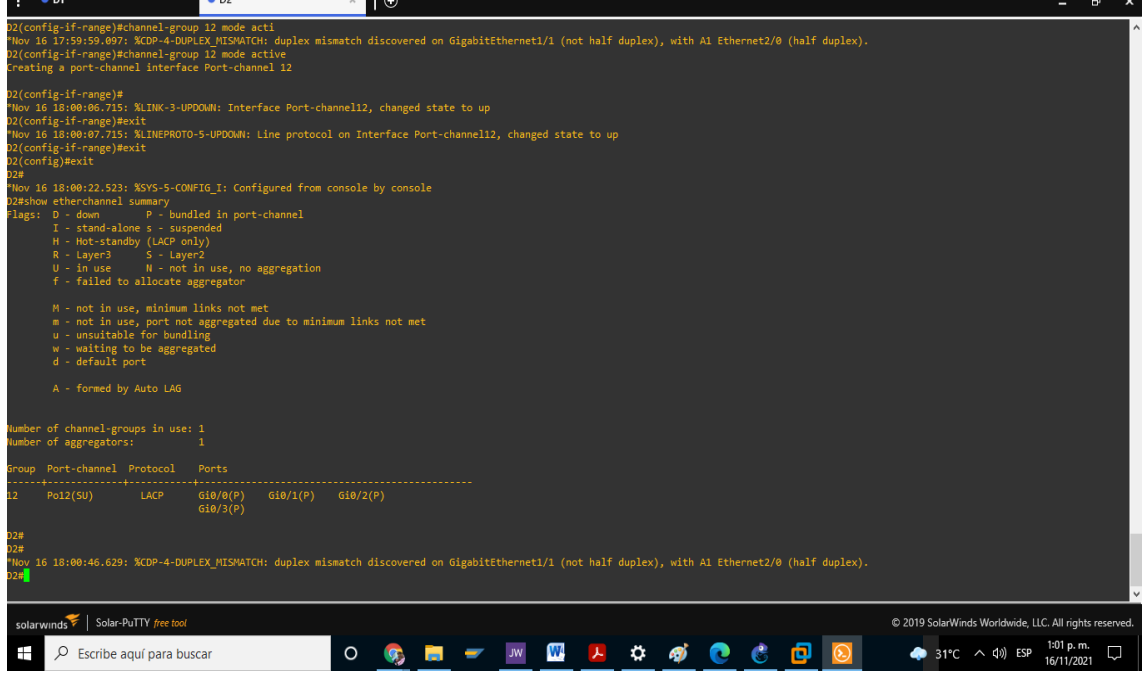

D2 a A1 – Port channel 2

D<sub>2</sub>

D2(config)#interface range e1/0-1

D2(config-if-range)#channel-protocol lacp

D2(config-if-range)#channel-group 2 mode active

A1

A1(config)#interface range e1/3, e2/0

A1(config-if-range)#channel-protocol lacp

A1(config-if-range)#channel-group 2 mode active

Con el código show etherchannel summary podemos ver estos Port cannel

# **Tarea # 2.6**

Configuramos los puertos de acceso con la configuración de VLAN adecuada, como se muestra en el diagrama de topología.

D<sub>1</sub>

D1(config)#interface E1/2 /tomamos esta interface

D1(config-if)#switchport mode access / entramos a configuración de modo acceso D1(config-if)#switchport access vlan 100 / seleccionamos el acceso de vlan 100 D<sub>2</sub>

D2(config)#interface E1/2

D2(config-if)#switchport mode access

D2(config-if)#switchport access vlan 102

A1

A1(config)#interface range E2/1

A1(config-if-range)#switchport mode access

A1(config-if-range)#switchport access vlan 101

A1(config)#interface range E2/2

A1(config-if-range)#switchport mode access

A1(config-if-range)#switchport access vlan 100

# **Tarea # 2.7**

Encendemos los PC2 y PC3, le damos comando dhcp. Recibiendo direcciones IPV4 válidas.

PC2> dhcp DDORA IP 10.0.102.210/24 GW 10.0.102.254 PC3> dhcp DDORA IP 10.0.101.110/24 GW 10.0.101.254

En los computadores PC1 y PC4 se realizó la configuración de las direcciones IP accediendo directamente al PC e ingresándolas manualmente. Pero en el caso de PC2 y PC3 busca en la red y se configuran por medio de DHCP una dirección IPV4 válida. Tal como se muestra en la siguiente figura.

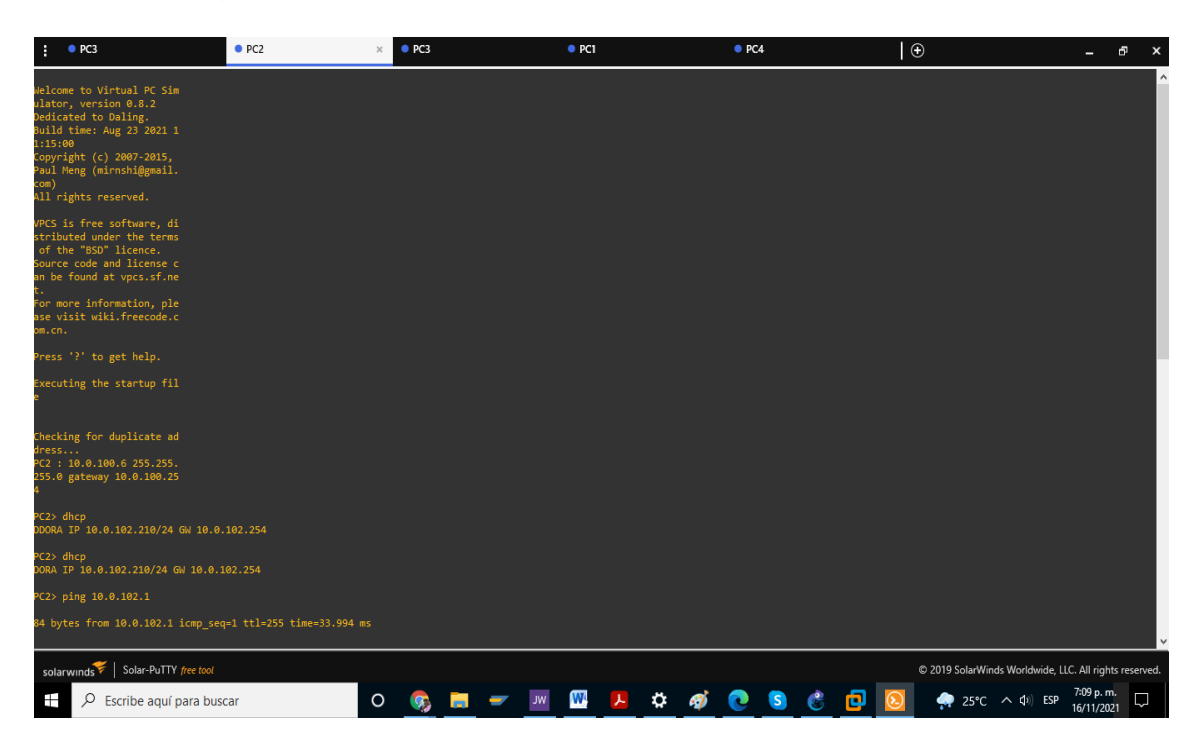

Figura10. Pantallazo PC3 recibiendo dirección IPV4 válida

### **Tarea # 2.8**

Verificamos conexión de LAN local

PC1 debería hacer ping con éxito a: D1: 10.0.100.1 (exitoso) D2: 10.0.100.2 (exitoso) PC4: 10.0.100.6 (exitoso)

PC2 debería hacer ping con éxito a: D1: 10.0.102.1 (exitoso) D2: 10.0.102.2 (exitoso)

PC3 debería hacer ping con éxito a: D1: 10.0.101.1 (exitoso) D2: 10.0.101.2 (exitoso)

PC4 debería hacer ping con éxito a: D1: 10.0.100.1 (exitoso) D2: 10.0.100.2 (exitoso) PC1: 10.0.100.5 (exitoso)

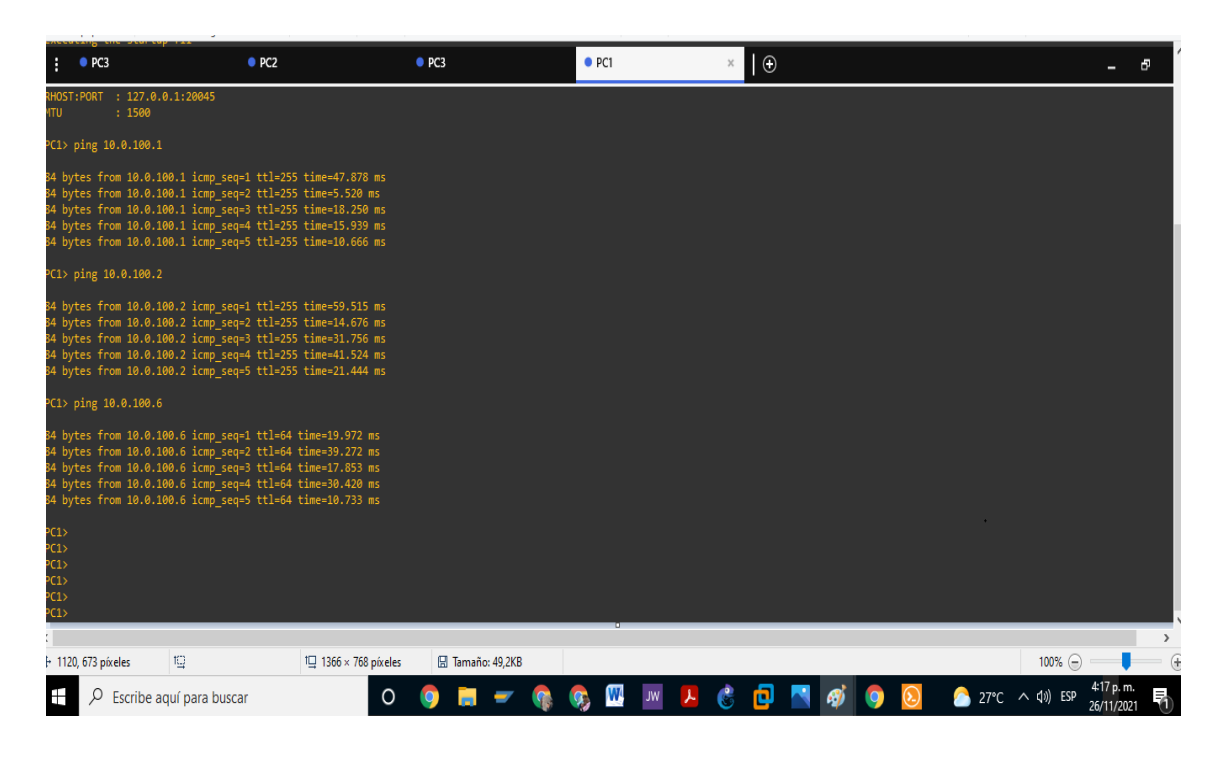

Figura 11. Pantallazo de ping entre PC1 y D1,D2, PC4

Figura 12. Pantallazo de ping entre PC2 y los switches D1, D2

| H | $\rho$ PC3                       | PC2                                                                                                    | $\rho$ PC3<br>$\times$ | $\rho$ PC1 | $\theta$ | Ð                                                                    |
|---|----------------------------------|----------------------------------------------------------------------------------------------------|------------------------|------------|----------|----------------------------------------------------------------------|
|   | PC2> ping 10.0.102.1             |                                                                                                    |                        |            |          |                                                                      |
|   |                                  | 34 bytes from 10.0.102.1 icmp_seq=1 ttl=255 time=33.994 ms<br>34 bytes from 10.0.102.1 icmp_seq=2 ttl=255 time=30.805 ms<br>34 bytes from 10.0.102.1 icmp_seq=3 ttl=255 time=12.607 ms<br>34 bytes from 10.0.102.1 icmp_seq=4 ttl=255 time=27.099 ms<br>34 bytes from 10.0.102.1 icmp_seq=5 ttl=255 time=30.687 ms |                        |            |          |                                                                      |
|   | <sup>9</sup> C2> ping 10.0.102.2 |                                                                                                    |                        |            |          |                                                                      |
|   |                                  |                                                                                                    |                        |            |          |                                                                      |
|   |                                  |                                                                                                    |                        |            |          |                                                                      |
|   |                                  |                                                                                                    |                        |            |          |                                                                      |
|   |                                  |                                                                                                    |                        |            |          |                                                                      |
|   |                                  |                                                                                                    |                        |            |          |                                                                      |
|   |                                  |                                                                                                    |                        |            |          |                                                                      |
|   |                                  |                                                                                                    |                        |            |          |                                                                      |
|   |                                  |                                                                                                    |                        |            |          |                                                                      |
|   |                                  |                                                                                                    |                        |            |          |                                                                      |
|   |                                  |                                                                                                    |                        |            |          |                                                                      |
|   |                                  |                                                                                                    |                        |            |          | $\mathbf{v}$                                                         |
|   | Q                                | <sup>1</sup> <sup>□</sup> 1366 × 768 píxeles                                                                                                    | Fil Tamaño: 42,5KB     |            |          | 100% ⊜<br>€                                                          |
| H | Q<br>Escribe aquí para buscar    | $\circ$                                                                                                    |                        |            | о        | 4:21 p.m.<br>$27^{\circ}$ C $\land$ $\circ$ ) ESP<br>W<br>26/11/2021 |

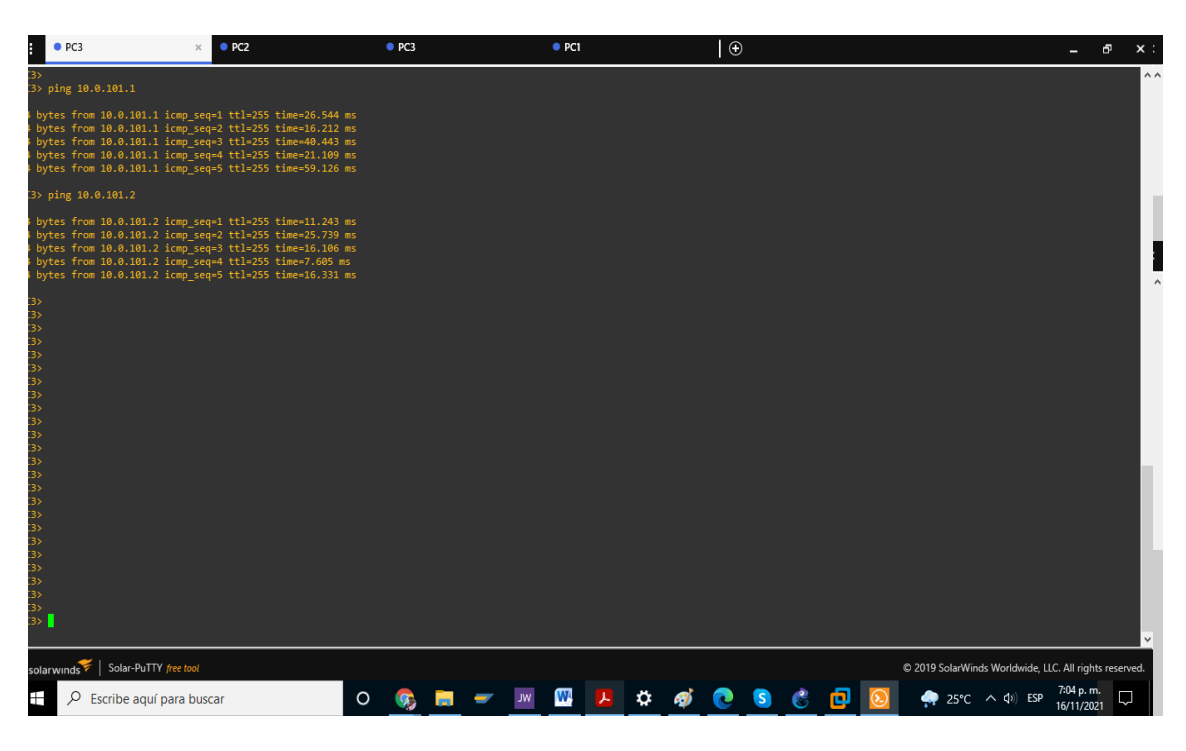

Figura 13. Pantallazo de ping entre PC3 y los swiches D1 y D2

Figura 14. Pantallazo de ping entre PC4 y los switches D1, D2 y el PC1

| н | $\rho$ PC3                                                                                                    | $\rho$ PC <sub>2</sub> |         | $\rho$ PC3 |  | $\rho$ PC1 |   |    | $\rho$ PC4 |  |   | $\circ$ |                                                        |                              |                         | Ð | $\boldsymbol{\mathsf{x}}$ |
|---|----------------------------------------------------------------------------------------------------|------------------------|---------|------------|--|------------|---|----|------------|--|---|---------|--------------------------------------------------------|------------------------------|-------------------------|---|---------------------------|
|   | 84 bytes from 10.0.100.1 icmp seq=1 ttl=255 time=41.791 ms<br>84 bytes from 10.0.100.1 icmp seq=2 ttl=255 time=23.101 ms<br>84 bytes from 10.0.100.1 icmp seq=3 ttl=255 time=37.159 ms                                                                                                    |                        |         |            |  |            |   |    |            |  |   |         |                                                        |                              |                         |   |                           |
|   | 84 bytes from 10.0.100.1 icmp_seq=4 ttl=255 time=22.909 ms<br>84 bytes from 10.0.100.1 icmp seq=5 ttl=255 time=16.903 ms                                                                                                    |                        |         |            |  |            |   |    |            |  |   |         |                                                        |                              |                         |   |                           |
|   | PC4> ping 10.0.100.2                                                                                                    |                        |         |            |  |            |   |    |            |  |   |         |                                                        |                              |                         |   |                           |
|   | 84 bytes from 10.0.100.2 icmp seq=1 ttl=255 time=13.563 ms<br>84 bytes from 10.0.100.2 icmp seq=2 ttl=255 time=19.408 ms<br>84 bytes from 10.0.100.2 icmp_seq=3 ttl=255 time=22.602 ms<br>84 bytes from 10.0.100.2 icmp_seq=4 ttl=255 time=6.495 ms<br>84 bytes from 10.0.100.2 icmp seq=5 ttl=255 time=8.443 ms |                        |         |            |  |            |   |    |            |  |   |         |                                                        |                              |                         |   |                           |
|   | PC4> ping 10.0.100.5                                                                                                    |                        |         |            |  |            |   |    |            |  |   |         |                                                        |                              |                         |   |                           |
|   | 84 bytes from 10.0.100.5 icmp_seq=1 ttl=64 time=27.621 ms<br>84 bytes from 10.0.100.5 icmp seq=2 ttl=64 time=28.062 ms<br>84 bytes from 10.0.100.5 icmp_seq=3 ttl=64 time=15.547 ms<br>84 bytes from 10.0.100.5 icmp_seq=4 ttl=64 time=29.126 ms<br>84 bytes from 10.0.100.5 icmp_seq=5 ttl=64 time=21.807 ms    |                        |         |            |  |            |   |    |            |  |   |         |                                                        |                              |                         |   |                           |
|   |                                                                                                    |                        |         |            |  |            |   |    |            |  |   |         |                                                        |                              |                         |   |                           |
|   |                                                                                                    |                        |         |            |  |            |   |    |            |  |   |         |                                                        |                              |                         |   |                           |
|   |                                                                                                    |                        |         |            |  |            |   |    |            |  |   |         |                                                        |                              |                         |   |                           |
|   |                                                                                                    |                        |         |            |  |            |   |    |            |  |   |         |                                                        |                              |                         |   |                           |
|   |                                                                                                    |                        |         |            |  |            |   |    |            |  |   |         |                                                        |                              |                         |   |                           |
|   |                                                                                                    |                        |         |            |  |            |   |    |            |  |   |         |                                                        |                              |                         |   |                           |
|   |                                                                                                    |                        |         |            |  |            |   |    |            |  |   |         |                                                        |                              |                         |   |                           |
|   | solarwinds   Solar-PuTTY free tool                                                                                                    |                        |         |            |  |            |   |    |            |  |   |         | C 2019 SolarWinds Worldwide, LLC. All rights reserved. |                              |                         |   |                           |
| Ŧ | Q<br>Escribe aquí para buscar                                                                                                    |                        | $\circ$ |            |  |            | o | a1 |            |  | 向 |         |                                                        | $25^{\circ}C \land \Phi$ ESP | 7:07 p.m.<br>16/11/2021 | D |                           |

### **Parte 3. Configurar los protocolos de enrutamiento**

En esta parte, debe configurar los protocolos de enrutamiento IPv4 e IPv6. Al final de esta parte, la red debería estar completamente convergente. Los pings de IPv4 e IPv6 a la interfaz Loopback 0 desde D1 y D2 deberían ser exitosos. Nota: Los pings desde los hosts no tendrán éxito porque sus puertas de enlace predeterminadas apuntan a la dirección HSRP que se habilitará en la Parte 4.

Las tareas de configuración son las siguientes:

| Tarea# | <b>Tarea</b>                                                                                                   | Especificación                                                                                                    |
|--------|----------------------------------------------------------------------------------------------------|----------------------------------------------------------------------------------------------------|
| 3.1    | En la "Red de la Compañia" (es decir, R1,<br>R3, D1, y D2), configure single-area<br>OSPFv2 en area 0.         | Use OSPF Process ID 4 y<br>asigne los siguientes<br>router-IDs:<br>$\cdot$ R1: 0.0.4.1<br>$\cdot$ R3: 0.0.4.3<br>$\cdot$ D1: 0.0.4.131<br>$\cdot$ D2: 0.0.4.132<br>En R1, R3, D1, y D2,<br>anuncie todas las redes<br>directamente conectadas<br>/ VLANs en Area 0.<br>• En R1, no publique la<br>red $R1 - R2$ .<br>• En R1, propague una<br>ruta por defecto. Note<br>que la ruta por defecto<br>deberá ser provista por<br>BGP.<br>Deshabilite las<br>publicaciones OSPFv2<br>en:<br>• D1: todas las interfaces<br>excepto E2/0<br>• D2: todas las interfaces<br>excepto E2/0 |
| 3.2    | En la "Red de la Compañia" (es decir, R1,<br>R3, D1, y D2), configure classic single-area<br>OSPFv3 en area 0. | Use OSPF Process ID 6 y<br>asigne los siguientes<br>router-IDs:                                                                                                    |

Tabla 4. Tarea 3. Configurar los protocolos de enrutamiento

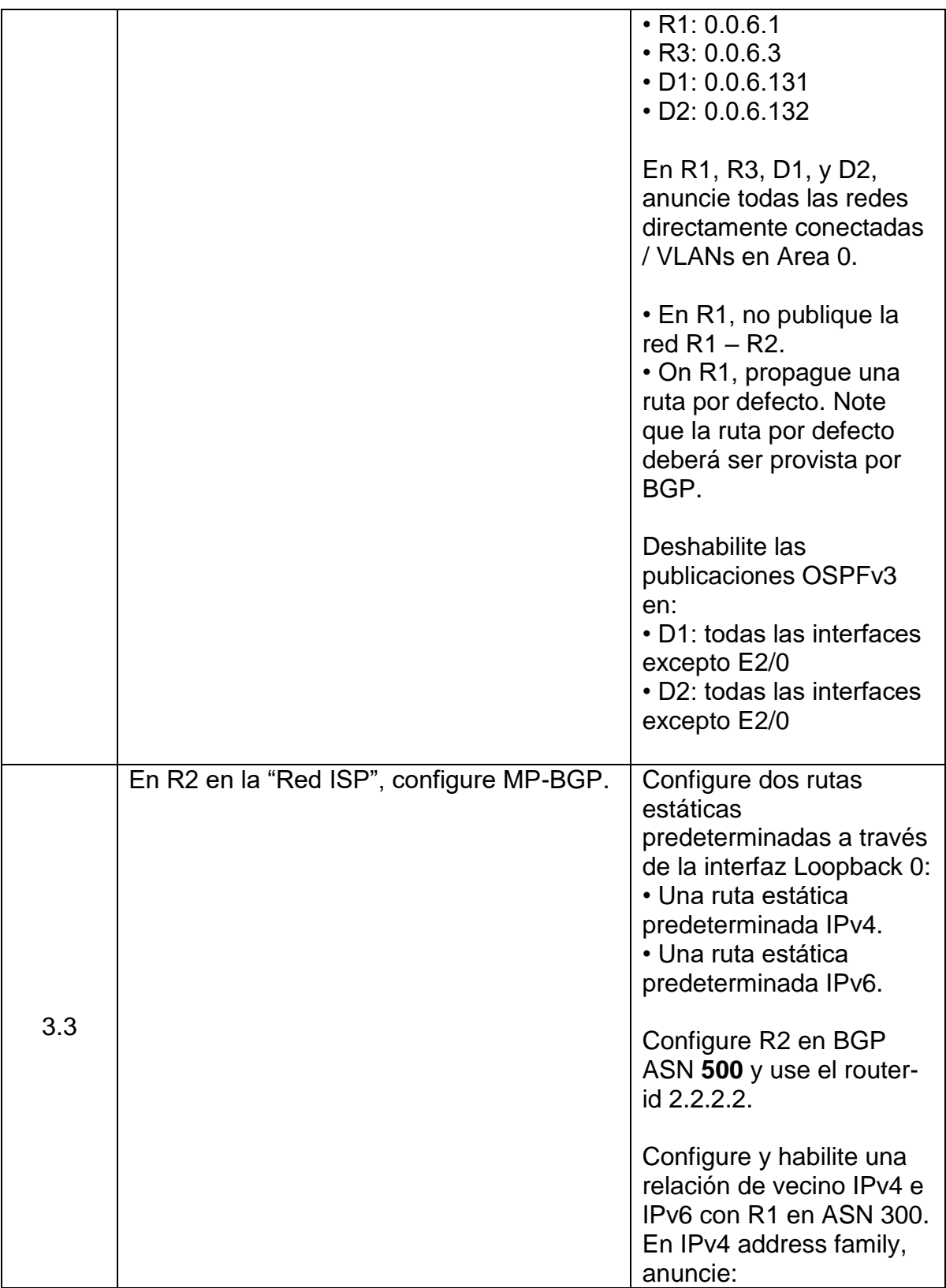

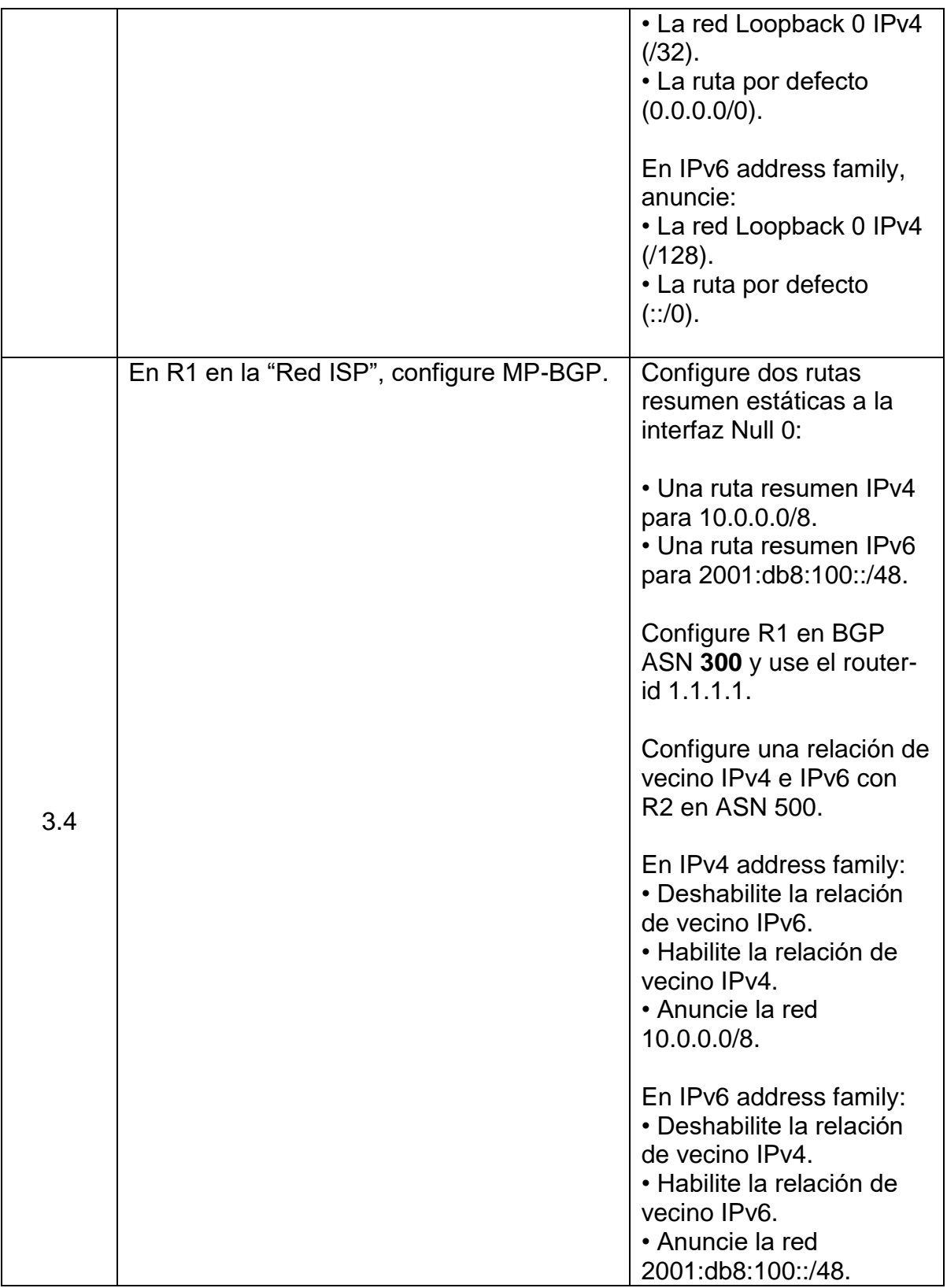

## **Tarea # 3.1**

Configuramos la single-area OSPFv2 en area 0.

Use OSPF Process ID **4** y asigne los siguientes router-IDs:

R1: 0.0.4.1

R1(config)#router ospf 4 / iniciamos el proceso de redirección OSPF R1(config-router)#router-id 0.0.4.1 / identificamos el dispositivo

Figura 15. Pantallazo comando show ip ospf interface en R1

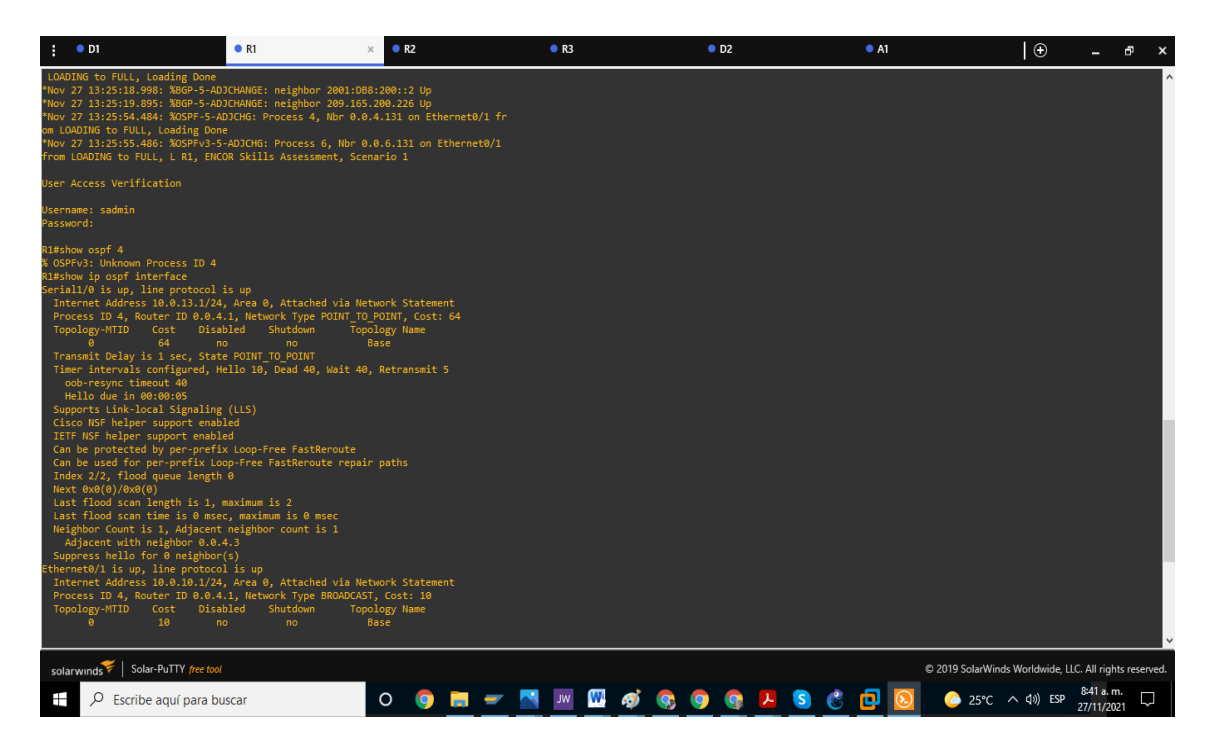

R3: 0.0.4.3

R3(config)#router ospf 4 R3(config-router)#router-id 0.0.4.3

D1: 0.0.4.131

D1(config)#router ospf 4 D1(config-router)#router-id 0.0.4.131

D2: 0.0.4.132

D2(config)#router ospf 4 D2(config-router)#router-id 0.0.4.132

D2(config-router)#passive-interface default /desactivamos todas las interfaces D2(config-router)#interface E2/0

En R1, R3, D1, y D2, anuncie todas las redes directamente conectadas / VLANs en Area 0.

Anunciamos las redes asociadas con R1

R1(config-router)#network 10.0.10.0 0.0.0.255 area 0 /anunciamos esta red R1(config-router)#network 10.0.13.0 0.0.0.255 area 0

En R1, no publique la red R1 – R2.

R1(config-router)#passive-interface E0/0 / desactivamos publicaciones OSPF

En R1, propague una ruta por defecto. Note que la ruta por defecto deberá ser provista por BGP.

R1(config-router)#default-information originate /propagamos en R1 ruta por defecto

Anunciamos redes asociadas a R3

R3(config-router)#network 10.0.11.0 0.0.0.255 area 0 R3(config-router)#network 10.0.13.0 0.0.0.255 area 0

Anunciamos las redes asociadas a D1

D1(config-router)#network 10.0.10.0 0.0.0.255 area 0 D1(config-router)#network 10.0.100.0 0.0.0.255 area 0 D1(config-router)#network 10.0.101.0 0.0.0.255 area 0 D1(config-router)#network 10.0.102.0 0.0.0.255 area 0

Anunciamos las redes asociadas a D2

D2(config-router)#network 10.0.11.0 0.0.0.255 area 0 D2(config-router)#network 10.0.100.0 0.0.0.255 area 0 D2(config-router)#network 10.0.101.0 0.0.0.255 area 0 D2(config-router)#network 10.0.102.0 0.0.0.255 area 0 D<sub>1</sub>

Deshabilite las publicaciones OSPFv2 en la todas las interfaces excepto E2/0

D1(config-router)#passive-interface default / desactivamos todas las interfaces D1(config-router)#no passive-interface E2/0/ habilitada la E2/0 para OSPF

D<sub>2</sub>

Deshabilite las publicaciones OSPFv2 en la todas las interfaces excepto E2/0 D2(config-router)#passive-interface default D2(config-router)#no passive-interface E2/0

## **Tarea # 3.2**

En la "Red de la Compañia" (es decir, R1, R3, D1, y D2), configuramos el classic single-area OSPFv3 en area 0

Usamos el OSPF Process ID 6 y asignamos los siguientes router-IDs:

R1

R1(config)#Ipv6 router ospf 6 R1(config-rtr)#Router-id 0.0.6.1 /identificamos el router en la red IPV6 para OSPF R1(config-rtr)#exit

R3 R3(config)#Ipv6 router ospf 6 R3(config-rtr)# R3(config-rtr)#Router-id 0.0.6.3 R3(config-rtr)#Exit

D<sub>1</sub> D1(config)#Ipv6 router ospf 6 D1(config-rtr)#router-id 0.0.6.131

D<sub>2</sub> D<sub>2</sub>(config)#Ipv6 router ospf 6 D2(config-rtr)#router-id 0.0.6.132

En R1, R3, D1, y D2, anunciamos todas las redes directamente conectadas / VLANs en Area 0.

#### R1

R1(config)#Interface E0/1 R1(config-if)#Ipv6 ospf 6 area 0 R1(config-if)#exit R1(config)#Interface s1/0 R1(config-if)#Ipv6 ospf 6 area 0 R1(config-if)#exit

### R3

R3(config)#Interface E0/1 R3(config-if)#Ipv6 ospf 6 area 0 R3(config-if)#exit R3(config)# R3(config)#Interface s1/0 R3(config-if)#Ipv6 ospf 6 area 0 R3(config-if)#exit

### D<sub>1</sub>

D1(config)#Interface E2/0 D1(config-if)#Ipv6 ospf 6 area 0 D1(config-if)#exit D1(config)#Interface vlan 100 D1(config-if)#Ipv6 ospf 6 area 0 D1(config-if)#exit D1(config)#Interface vlan 101 D1(config-if)#Ipv6 ospf 6 area 0 D1(config-if)#exit D1(config)#Interface vlan 102 D1(config-if)#Ipv6 ospf 6 area 0

## D<sub>2</sub>

D2(config)#Interface E2/0 D2(config-if)#Ipv6 ospf 6 area 0 D2(config-if)#exit D2(config)#Interface vlan 100 D<sub>2</sub>(config-if)#Ipv6 ospf 6 area 0 D2(config-if)#exit D2(config)#Interface vlan 101 D2(config-if)#Ipv6 ospf 6 area 0 D2(config-if)#exit D2(config)#Interface vlan 102 D2(config-if)#Ipv6 ospf 6 area 0 D2(config-if)#exit

En R1, no publique la red R1 – R2.

R1(config-rtr)#Passive-interface E0/0

En R1, propague una ruta por defecto. Note que la ruta por defecto deberá ser provista por BGP.

R1(config-rtr)#Default-information originate

Deshabilitamos las publicaciones OSPFv3

D1: todas las interfaces excepto E2/0

D1(config-rtr)#passive-interface default D1(config-rtr)#No passive-interface E0/2

D2: todas las interfaces excepto E0/2

D2(config-rtr)#passive-interface default D2(config-rtr)#No passive-interface E0/2

### **Tarea # 3.3**

En R2 en la "Red ISP", configuramos el protocolo MP-BGP.

Configure dos rutas estáticas predeterminadas a través de la interfaz Loopback 0:

Una ruta estática predeterminada IPv4. R2(config-router)#Neighbor 209.165.200.225 remote-as 300 / R2(config-router)#Neighbor 2001:db8:200::1 remote-as 300 R2(config-router)#address-family ipv4 /configuramos address family en IPV4 R2(config-router-af)#Neighbor 209.165.200.225 activate R2(config-router-af)#No Neighbor 2001:db8:200::1 activate R2(config-router-af)#Network 2.2.2.2 mask 255.255.255.255 R2(config-router-af)#Network 0.0.0.0 R2(config-router-af)#Exit-address family

Una ruta estática predeterminada IPv6.

Configure R2 en BGP ASN **500** y use el router-id 2.2.2.2. R2(config)#Router bgp 500

R2(config-router)#Bgp router-id 2.2.2.2 /identificamos router en BGP

Configure y habilite una relación de vecino IPv4 e IPv6 con R1 en ASN 300. En IPv4 address family, anuncie: La red Loopback 0 IPv4 (/32). La ruta por defecto (0.0.0.0/0). R2(config-router)#Neighbor 209.165.200.225 remote-as 300 R2(config-router)#Neighbor 2001:db8:200::1 remote-as 300 R2(config-router)#address-family ipv4 R2(config-router-af)#Neighbor 209.165.200.225 activate R2(config-router-af)#No Neighbor 2001:db8:200::1 activate R2(config-router-af)#Network 2.2.2.2 mask 255.255.255.255 R2(config-router-af)#Network 0.0.0.0 R2(config-router-af)#Exit-address family

En IPv6 address family, anuncie: La red Loopback 0 IPv4 (/128). La ruta por defecto (::/0).

R2(config)#router bgp 500 R2(config-router)#Address-family ipv6 R2(config-router-af)#Neighbor 2001:db8:200::1 activate R2(config-router-af)#No neighbor 209.165.200.225 activate R2(config-router-af)#Network 2001:db8:2222::1/128 R2(config-router-af)#Network 0.0.0.0 R2(config-router-af)#exit-address-family

En R1 en la "Red ISP", configure MP-BGP Configure dos rutas resumen estáticas a la interfaz Null 0:

Una ruta resumen IPv4 para 10.0.0.0/8. R1(config)#Ip route 10.0.0.0 255.0.0.0 null0 /configuramos ruta resumen en IPV4

Una ruta resumen IPv6 para 2001:db8:100::/48. R1(config)#Ipv6 route 2001:db8:100::/48 null0 /configuramos ruta resumen en IPV6 Configure R1 en BGP ASN 300 y use el router-id 1.1.1.1 R1(config)#Router bgp 300 R1(config-router)#Bgp router-id 1.1.1.1

Configure una relación de vecino IPv4 e IPv6 con R2 en ASN 500. R1(config-router)#Neighbor 209.165.200.226 remote-as 500 R1(config-router)#Neighbor 2001:db8:200::2 remote-as 500

En IPv4 address family: Deshabilite la relación de vecino IPv6. R1(config-router-af)#No Neighbor 2001:db8:200::2 activate

Habilite la relación de vecino IPv4. R1(config-router-af)#Neighbor 209.165.200.226 activate

Anuncie la red 10.0.0.0/8.

R1(config-router)#Network 10.0.0.0 mask 255.0.0.0

En IPv6 address family:

Deshabilite la relación de vecino IPv4. R1(config-router-af)#No neighbor 209.165.200.226 activate

Habilite la relación de vecino IPv6. R1(config-router-af)#Neighbor 2001:db8:200::2 activate

Anuncie la red 2001:db8:100::/48.

R1(config-router-af)#Network 2001:db8:100::/48

Figura 16. Pantallazo de comando show bgp ipv4 / ipv6 unicast R1

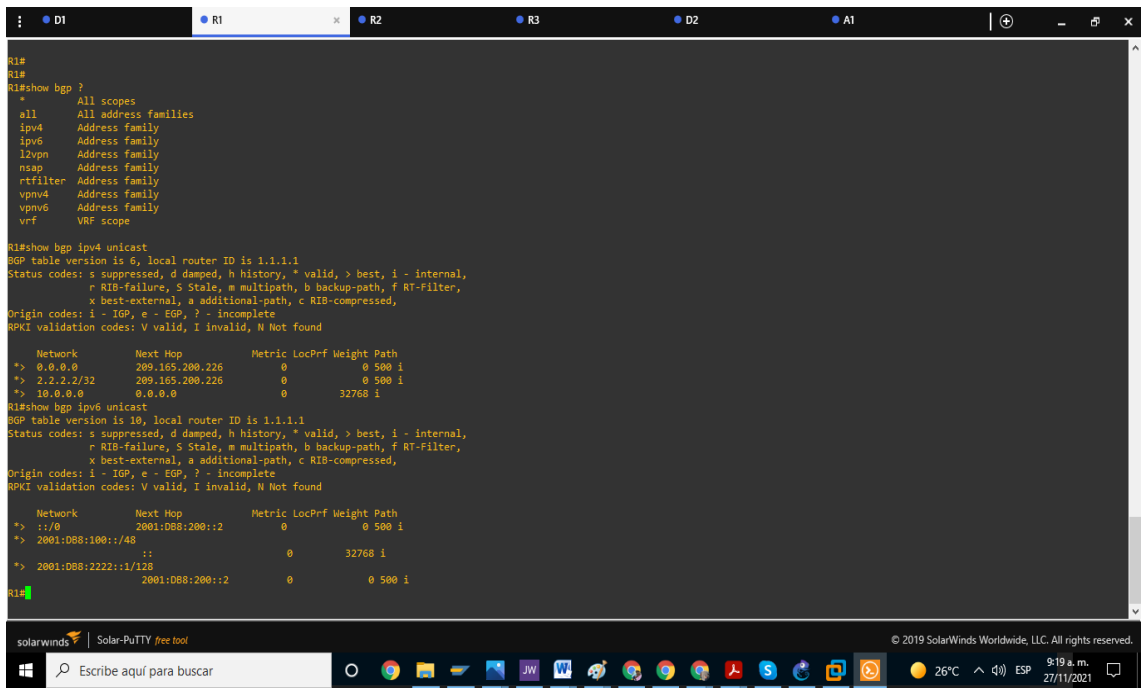

## **Parte 4. Configurar la Redundancia del Primer Salto (First Hop Redundancy)**

En esta parte, confuraremos HSRP versión 2 para proveer redundancia de primer salto para los host en la "Red de la Compañía". Las tareas de configuración son las siguientes:

| Tarea# | <b>Tarea</b>                                                                | Especificación                                                                                                    |
|--------|-----------------------------------------------------------------------------|----------------------------------------------------------------------------------------------------|
|        | En D1, cree IP SLAs que prueben la<br>accesibilidad de la interfaz R1 E0/1  | Cree dos IP SLAs.<br>· Use la SLA número 4 para<br>IPv4.<br>• Use la SLA número 6 para<br>IP <sub>v6</sub> .                                                                                                    |
| 4.1    |                                                                             | Las IP SLAs probarán la<br>disponibilidad de la interfaz R1<br>E0/1 cada 5 segundos.<br>Programe la SLA para una<br>implementación inmediata sin<br>tiempo de finalización.<br>Cree una IP SLA objeto para la<br>IP SLA 4 y una para la IP SLA<br>6.<br>· Use el número de rastreo 4<br>para la IP SLA 4.<br>· Use el número de rastreo 6<br>para la IP SLA 6.<br>Los objetos rastreados deben<br>notificar a D1 si el estado de IP<br>SLA cambia de Down a Up<br>después de 10 segundos, o de<br>Up a Down después de 15 |
| 4.2    | En D2, cree IP SLAs que prueben la<br>accesibilidad de la interfaz R3 E0/1. | segundos.<br>Cree IP SLAs.<br>• Use la SLA número 4 para<br>IPv4.<br>• Use la SLA número 6 para<br>IP <sub>v6</sub> .                                                                                                    |
|        |                                                                             | Las IP SLAs probarán la<br>disponibilidad de la interfaz R3<br>G0/0/1 cada 5 segundos.                                                                                                    |

Tabla 5. Tarea 4. Configurar redundancia del primer salto

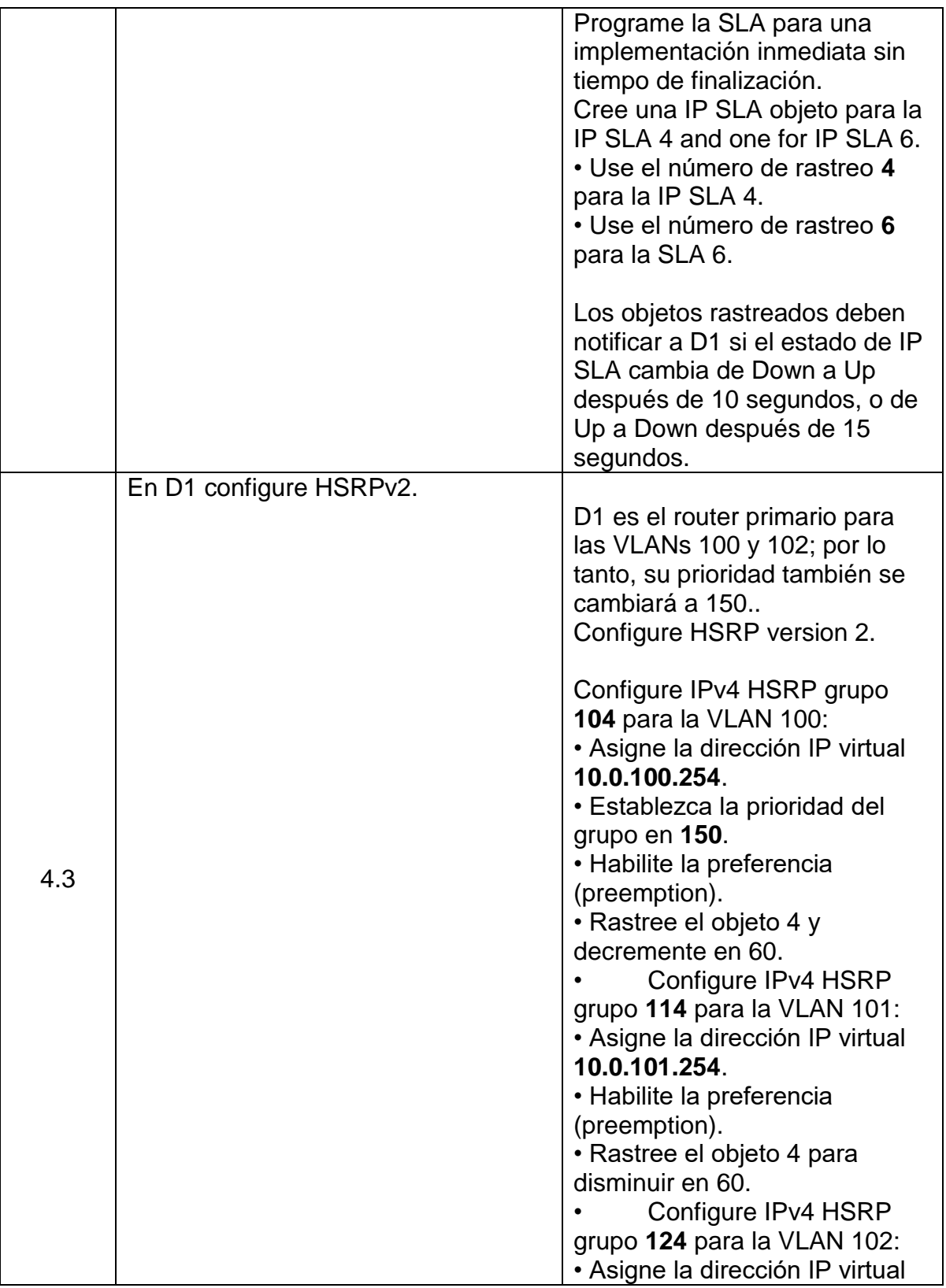

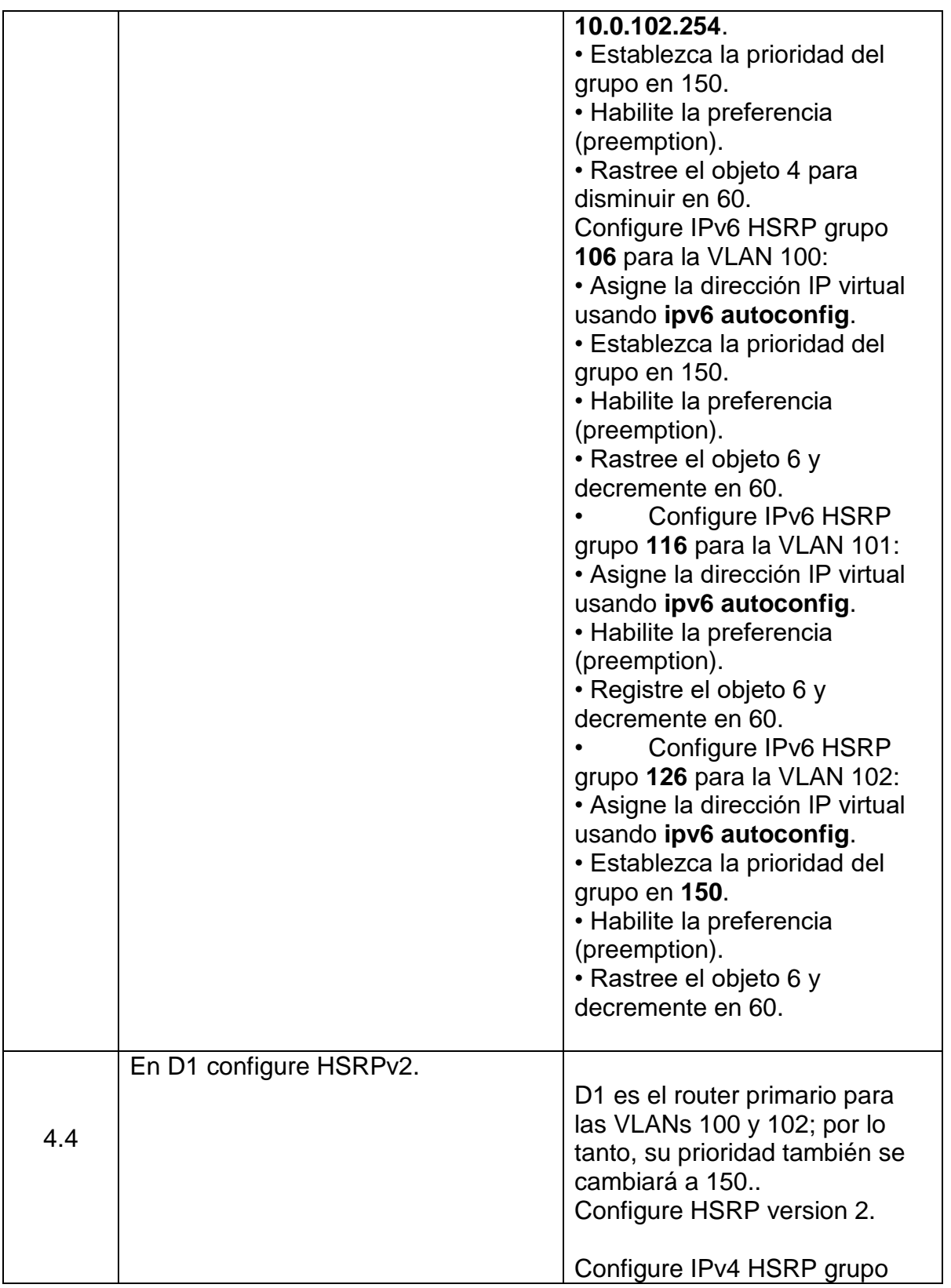

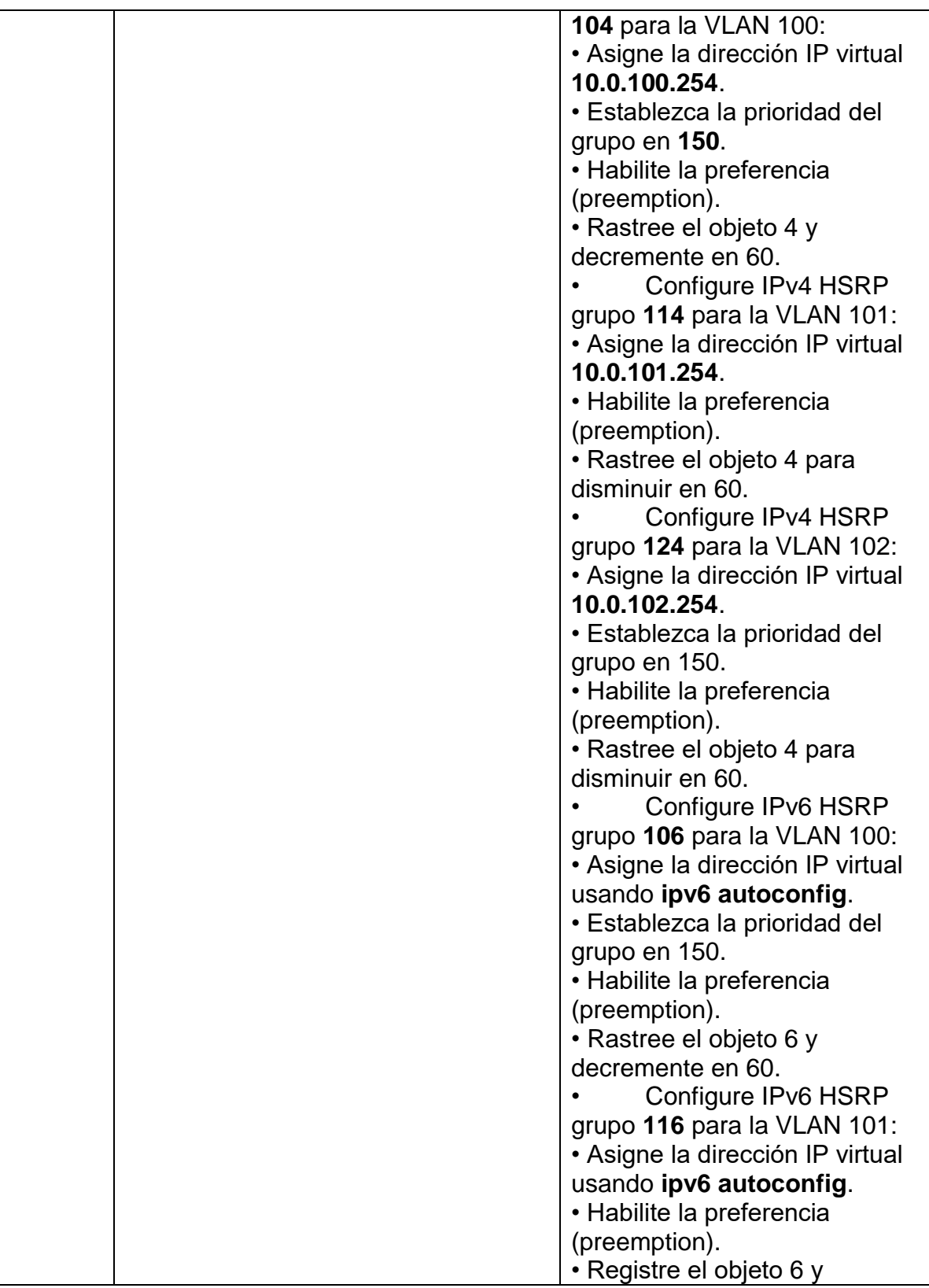

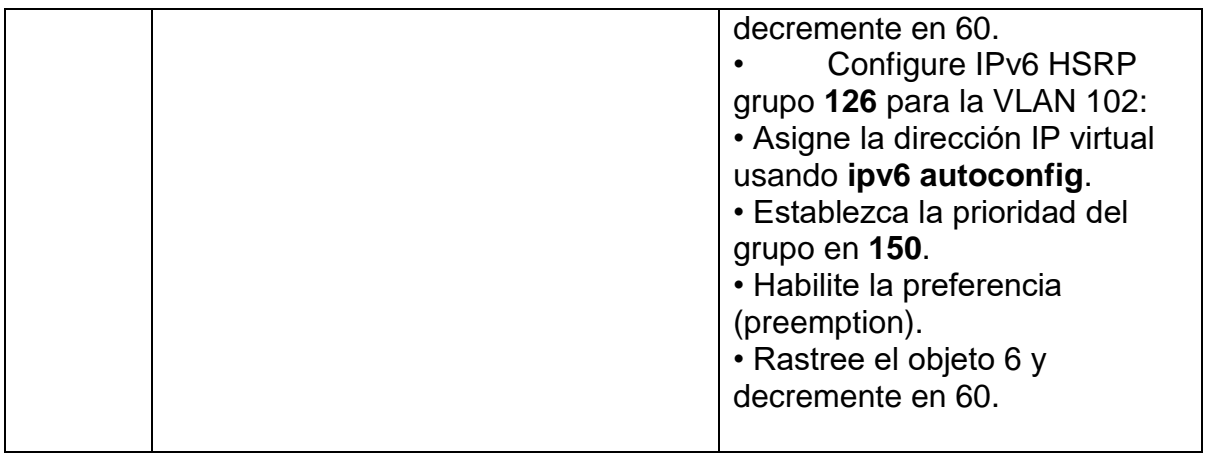

### **Tarea # 4.1**

En el switch D1 creamos IP SLAs que prueben la accesibilidad de la interfaz R1  $F<sub>0/1</sub>$ 

Creamos dos IP SLA de la siguiente manera:

Use la SLAs número **4** para IPv4.

Las IP SLAs probarán la disponibilidad de la interfaz R1 E0/1 cada 5 segundos. Programe la SLA para una implementación inmediata sin tiempo de finalización.

D1(config)#ip sla 4 /creamos IP SLA para grupo 4 en IPV4

D1(config-ip-sla)#icmp-echo 2.2.2.2 source-ip 10.0.10.1

D1(config-ip-sla-echo)#Frequency 5 /frecuencia de prueba de interface 5 seg.

D1(config-ip-sla-echo)#exit

D1(config)#Ip sla schedule 4 start-time now life forever

Use la SLA número **6** para IPv6.

D1(config)#Ip sla 6 D1(config-ip-sla)#icmp-echo 2001:db8:2222::1 source-ip 2001:db8:100:1010::1 D1(config-ip-sla-echo)#Frequency 5 D1(config-ip-sla-echo)#exit D1(config)#Ip sla schedule 4 start-time now life forever

Cree una IP SLA objeto para la IP SLA 4 y una para la IP SLA 6. Los objetos rastreados deben notificar a D1 si el estado de IP SLA cambia de Down a Up después de 10 segundos, o de Up a Down después de 15 segundos.

Use el número de rastreo **4** para la IP SLA 4. D1(config)#Track 4 ip sla 4 reachability D1(config-track)#Delay up 10 D1(config-track)#Delay down 15

Use el número de rastreo **6** para la IP SLA 6.

D1(config)#Track 6 ip sla 6 reachability D1(config-track)#Delay up 10 D1(config-track)#Delay down 15

Figura 17. Pantallazo de comando show ip sla summary en D1

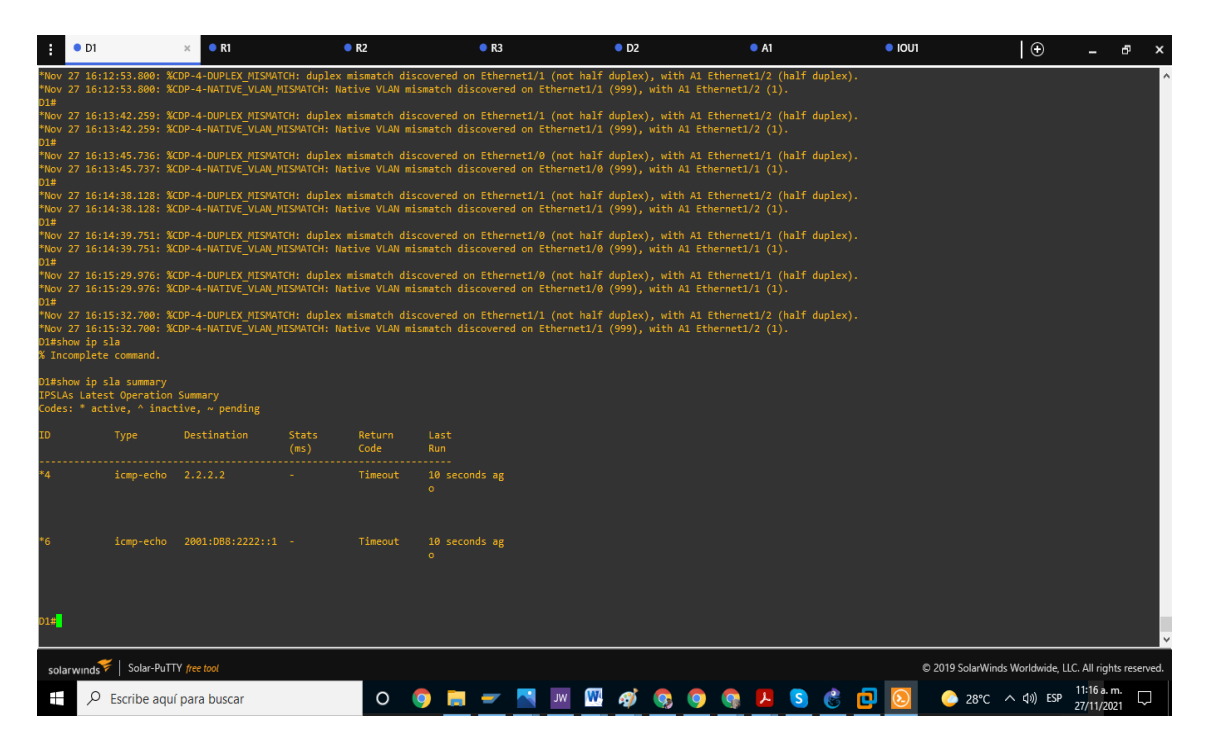

#### **Tarea # 4.2**

En el switch D2 creamos IP SLAs que prueben la accesibilidad de la interfaz R3 E0/1.

Las IP SLAs probarán la disponibilidad de la interfaz R3 E0/1 cada 5 segundos. Programe la SLA para una implementación inmediata sin tiempo de finalización.

Cree IP SLAs.

• Use la SLA número 4 para IPv4.

• Use la SLA número 6 para IPv6.

Cree una IP SLA objeto para la IP SLA 4 y una para IP SLA 6.

• Use el número de rastreo 4 para la IP SLA 4.

• Use el número de rastreo 6 para la SLA 6.

Los objetos rastreados deben notificar a D1 si el estado de IP SLA cambia de Down a Up después de 10 segundos, o de Up a Down después de 15 segundos.

D2(config)#ip sla 4 D2(config-ip-sla)# icmp-echo 2.2.2.2 source-ip 10.0.11.1 D2(config-ip-sla-echo)#Frequency 5 D2(config-ip-sla-echo)#exit D2(config)#Ip sla schedule 4 start-time now life forever

Use la SLA número **6** para IPv6.

D2(config)#Ip sla 6 D2(config-ip-sla)# icmp-echo 2001:db8:2222::1 source-ip 2001:db8:100:1011::1 D2(config-ip-sla-echo)#Frequency 5 D2(config-ip-sla-echo)#exit D2(config)#Ip sla schedule 4 start-time now life forever

Cree una IP SLA objeto para la IP SLA 4 and one for IP SLA 6.

• Use el número de rastreo 4 para la IP SLA 4.

• Use el número de rastreo 6 para la SLA 6.

Los objetos rastreados deben notificar a D1 si el estado de IP SLA cambia de Down a Up después de 10 segundos, o de Up a Down después de 15 segundos.

Use el número de rastreo **4** para la IP SLA 4.

D1(config)#Track 4 ip sla 4 reachability /creamos IP SLA objeto D1(config-track)#Delay up 10 / notifica en 10 segundos D1(config-track)#Delay down 15 / apaga en 15 segundos

Use el número de rastreo **6** para la IP SLA 6.

D1(config)#Track 6 ip sla 6 reachability D1(config-track)#Delay up 10 D1(config-track)#Delay down 15

#### **Tarea # 4.3**

Configuramos en D2 HSRPv2

D1 es el router primario para las VLANs 100 y 102; por lo tanto, su prioridad también se cambiará a 150. Configuramos las prioridades de la siguiente forma.

Configure IPv4 HSRP grupo 104 para la VLAN 100: Asigne la dirección IP virtual 10.0.100.254. Establezca la prioridad del grupo en 150. Habilite la preferencia (preemption). Rastree el objeto 4 y decremente en 60.

Código aplicado para IPV4 HSRP a la Vlan 100

D1(config)#Interface E2/0.100 /configuramos en la subinterface D1(config-subif)#Standby version 2 / habilitamos el HSRP D1(config-subif)#Standby 104 ip 10.0.100.254 / ingresamos la dirección virtual % 10.0.100.254 overlaps with Vlan100 / mensaje del sistema D1(config-subif)#Standby 104 priority 150 / configuramos de alta prioridad D1(config-subif)#Standby 104 preempt / Habilitamos la preferencia en grupo 104 D1(config-subif)#Standby 104 track 4 decrement 60 /seguimiento a dirección 4

Configure IPv4 HSRP grupo 114 para la VLAN 101:

Asigne la dirección IP virtual 10.0.101.254. Habilite la preferencia (preemption). Rastree el objeto 4 para disminuir en 60.

Aplicamos el siguiente código a Vlan 101

D1(config)#Interface E2/0.101 D1(config-subif)#Standby version 2 D1(config-subif)#Standby 114 ip 10.0.101.254 % 10.0.101.254 overlaps with Vlan101 D1(config-subif)#Standby 114 preempt D1(config-subif)#Standby 114 track 4 decrement 60

Configure IPv4 HSRP grupo 124 para la VLAN 102: Asigne la dirección IP virtual 10.0.102.254. Establezca la prioridad del grupo en 150. Habilite la preferencia (preemption). Rastree el objeto 4 para disminuir en 60.

Aplicamos el siguiente código para la Vlan 102

D1(config)#Interface E2/0.102 D1(config-subif)#Standby version 2 D1(config-subif)#Standby 124 ip 10.0.102.254 % 10.0.102.254 overlaps with Vlan102 D1(config-subif)#Standby 124 priority 150 D1(config-subif)#Standby 124 preempt D1(config-subif)#Standby 124 track 4 decrement 60

Configure IPv6 HSRP grupo 106 para la VLAN 100: Asigne la dirección IP virtual usando ipv6 autoconfig. Establezca la prioridad del grupo en 150. Habilite la preferencia (preemption). Rastree el objeto 6 y decremente en 60.

Aplicamos el siguiente código D1(config)#Interface e2/0.100 D1(config-subif)#Standby version 2 D1(config-subif)#Standby 106 ipv6 autoconfig D1(config-subif)#Standby 106 priority 150 D1(config-subif)#Standby 106 preempt D1(config-subif)#Standby 106 track 6 decrement 60

Configure IPv6 HSRP grupo 116 para la VLAN 101: Asigne la dirección IP virtual usando ipv6 autoconfig. Habilite la preferencia (preemption). Registre el objeto 6 y decremente en 60.

Aplicamos el siguiente código D1(config)#Interface e2/0.101 D1(config-subif)#Standby version 2 D1(config-subif)#Standby 116 ipv6 autoconfig D1(config-subif)#Standby 116 preempt D1(config-subif)#Standby 116 track 6 decrement 60

Configure IPv6 HSRP grupo 126 para la VLAN 102: Asigne la dirección IP virtual usando ipv6 autoconfig. Establezca la prioridad del grupo en 150. Habilite la preferencia (preemption). Rastree el objeto 6 y decremente en 60.

Aplicamos el siguiente código D1(config)#Interface E2/0.102 D1(config-subif)#Standby version 2 D1(config-subif)#Standby 126 ipv6 autoconfig D1(config-subif)#Standby 126 priority 150 D1(config-subif)#Standby 126 preempt D1(config-subif)#Standby 126 track 6 decrement 60

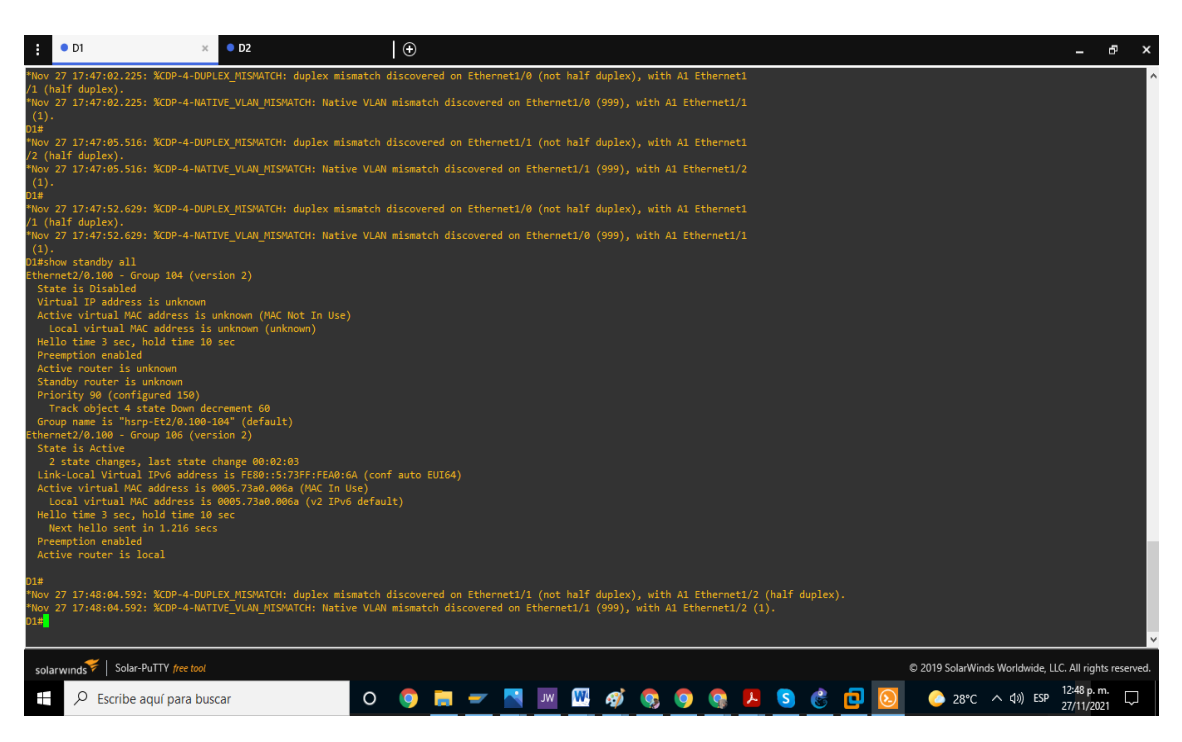

## Figura 18. Pantallazo de comando show standby all D1

#### **Tarea 4.4**

En el switch D2 configuramos HSRPv2.

Configure IPv4 HSRP grupo 104 para la VLAN 100: Asigne la dirección IP virtual 10.0.100.254. Habilite la preferencia (preemption). Rastree el objeto 4 y decremente en 60.

Aplicamos el código D2(config)#Interface E2/0.100 D2(config-subif)#Standby version 2 D2(config-subif)#Standby 104 ip 10.0.100.254 % 10.0.100.254 overlaps with Vlan100 D2(config-subif)#Standby 104 preempt D2(config-subif)#Standby 104 track 4 decrement 60

Configure IPv4 HSRP grupo 114 para la VLAN 101: Asigne la dirección IP virtual 10.0.101.254. Establezca la prioridad del grupo en 150. Habilite la preferencia (preemption).

Rastree el objeto 4 para disminuir en 60. Aplicamos el siguiente código D2(config-subif)#Standby 114 ip 10.0.101.254 % 10.0.101.254 overlaps with Vlan101 D2(config-subif)#Standby 124 priority 150 D2(config-subif)#Standby 114 preempt D2(config-subif)#Standby 114 track 4 decrement 60

Configure IPv4 HSRP grupo 124 para la VLAN 102: Asigne la dirección IP virtual 10.0.102.254. Habilite la preferencia (preemption). Rastree el objeto 4 para disminuir en 60.

Aplicamos el siguiente código D2(config)#Interface E2/0.102 D2(config-subif)#Standby version 2 D2(config-subif)#Standby 124 ip 10.0.102.254 % 10.0.102.254 overlaps with Vlan102 D2(config-subif)#Standby 124 preempt D2(config-subif)#Standby 124 track 4 decrement 60

Configure IPv6 HSRP grupo 106 para la VLAN 100: Asigne la dirección IP virtual usando ipv6 autoconfig. / usamos el autoconfig Habilite la preferencia (preemption). Rastree el objeto 6 para disminuir en 60.

Aplicamos el código D2(config-subif)#exit D2(config)#Interface E2/0.100 D2(config-subif)#Standby version 2 D2(config-subif)#Standby 106 ipv6 autoconfig D2(config-subif)#Standby 106 preempt D2(config-subif)#Standby 106 track 6 decrement 60

Configure IPv6 HSRP grupo 116 para la VLAN 101: Asigne la dirección IP virtual usando ipv6 autoconfig. Establezca la prioridad del grupo en 150. Habilite la preferencia (preemption). Rastree el objeto 6 para disminuir en 60.

Aplicamos el código D2(config-subif)#exit D2(config)#Interface e2/0.101 D2(config-subif)#Standby version 2 D2(config-subif)#Standby 116 priority 150 D2(config-subif)#Standby 116 ipv6 autoconfig D2(config-subif)#Standby 116 preempt D2(config-subif)#Standby 116 track 6 decrement 60

Configure IPv6 HSRP grupo 126 para la VLAN 102: Asigne la dirección IP virtual usando ipv6 autoconfig. Habilite la preferencia (preemption). Rastree el objeto 6 para disminuir en 60.

Código aplicado D2(config)#Interface e2/0.102 D2(config-subif)#Standby version 2 D2(config-subif)#Standby 126 ipv6 autoconfig D2(config-subif)#Standby 126 preempt D2(config-subif)#Standby 126 track 6 decrement 60

#### Figura 19. Pantallazo de comando show standby all D2

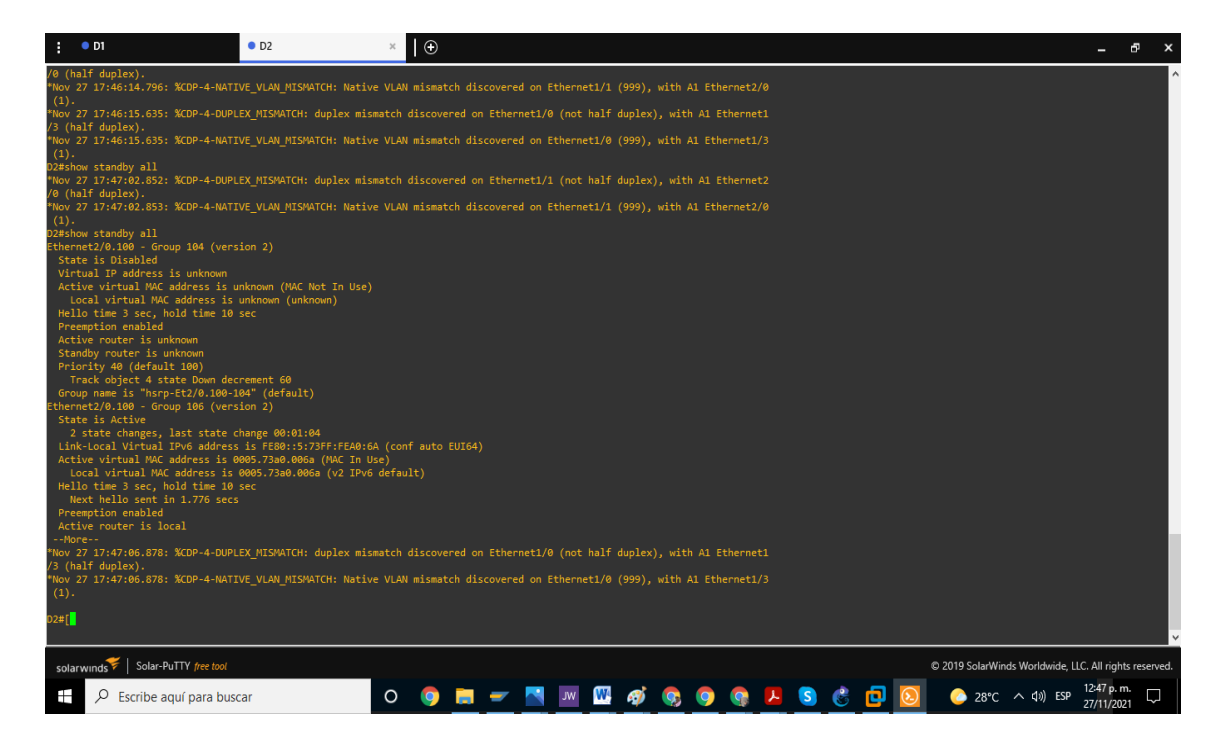

## **Parte 5. Seguridad**

En esta parte debe configurar varios mecanismos de seguridad en los dispositivos de la topología. Las tareas de configuración son las siguientes:

| Tarea# | Tarea                                                                                                    | Especificación                                                                                                    |  |  |  |  |
|--------|----------------------------------------------------------------------------------------------------|----------------------------------------------------------------------------------------------------|--|--|--|--|
| 5.1    | En todos los dispositivos, proteja el EXEC<br>privilegiado usando el algoritmo de<br>encripción SCRYPT.      | Contraseña:<br>cisco12345cisco                                                                                                    |  |  |  |  |
| 5.2    | En todos los dispositivos, cree un usuario<br>local y protéjalo usando el algoritmo de<br>encripción SCRYPT. | Detalles de la cuenta<br>encriptada SCRYPT:<br>• Nombre de usuario<br>Local: sadmin<br>• Nivel de privilegio 15<br>• Contraseña:<br>cisco12345cisco                                                  |  |  |  |  |
| 5.3    | En todos los dispositivos (excepto R2),<br>habilite AAA.                                                     | Habilite AAA.                                                                                                    |  |  |  |  |
| 5.4    | En todos los dispositivos (excepto R2),<br>configure las especificaciones del servidor<br>RADIUS.            | Especificaciones del<br>servidor RADIUS.:<br>• Dirección IP del servidor<br>RADIUS es 10.0.100.6.<br>• Puertos UDP del<br>servidor RADIUS son<br>1812 y 1813.<br>• Contraseña:<br><b>\$trongPass</b> |  |  |  |  |
| 5.5    | En todos los dispositivos (excepto R2),<br>configure la lista de métodos de<br>autenticación AAA             | Especificaciones de<br>autenticación AAA:<br>• Use la lista de métodos<br>por defecto<br>• Valide contra el grupo<br>de servidores RADIUS<br>• De lo contrario, utilice la<br>base de datos local.   |  |  |  |  |
| 5.6    | Verifique el servicio AAA en todos los<br>dispositivos (except R2).                                          | Cierre e inicie sesión en<br>todos los dispositivos<br>(except R2) con el<br>usuario: raduser y la<br>contraseña: upass123.                                                                          |  |  |  |  |

Tabla 6. Tarea 5. Seguridad

## **Tarea # 5.1, 5.2**

En todos los dispositivos de la red, configuramos la protección a EXEC mediante algoritmo SCRYPT colocando como contraseña cisco 12345cisco

En cada uno entramos a modo configuración global y ejecutamos el siguiente código. Tomamos a R1 de ejemplo con el código, pero se replicó en todos.

R1(config)#enable secret level 15 cisco 12345cisco R1(config)#username sadmin privilege 15 secret cisco 12345cisco

## **Tarea # 5.3, 5.4, 5.5**

En todos los dispositivos except R2 configuramos AAA y le dimos las siguientes especificaciones con el servidor RADIUS Especificaciones del servidor RADIUS.: Dirección IP del servidor RADIUS es 10.0.100.6. Puertos UDP del servidor RADIUS son 1812 y 1813. Contraseña: \$trongPass

R1

R1(config)#aaa new-model / habilitamos el autenticador AAA R1(config)#radius server RADIUS / usamos el Radius server R1(config-radius-server)#\$v4 10.0.100.6 auth-port 1812 acct-port 1813 R1(config-radius-server)# key \$trongPass R1(config-radius-server)#exit R1(config)#aaa authentication login default group radius local /radius local por defecto

## R3

R3(config)#aaa new-model R3(config)#radius server RADIUS R3(config-radius-server)#\$v4 10.0.100.6 auth-port 1812 acct-port 1813 R3(config-radius-server)# key \$trongPass R3(config-radius-server)# exit R3(config)#aaa authentication login default group radius local

D<sub>1</sub>

D1(config)#aaa new-model

D1(config)#radius server RADIUS

D1(config-radius-server)#\$v4 10.0.100.6 auth-port 1812 acct-port 1813

D1(config-radius-server)# key \$trongPass

D1(config-radius-server)# exit

D1(config)#aaa authentication login default group radius local

D<sub>2</sub>

D2(config)#aaa new-model D2(config)#radius server RADIUS D2(config-radius-server)#\$v4 10.0.100.6 auth-port 1812 acct-port 1813 D2(config-radius-server)# key \$trongPass D2(config-radius-server)#exit D2(config)#aaa authentication login default group radius local

A1

A1(config)#aaa new-model A1(config)#radius server RADIUS A1(config-radius-server)#\$v4 10.0.100.6 auth-port 1812 acct-port 1813 A1(config-radius-server)# key \$trongPass A1(config-radius-server)#exit A1(config)#aaa authentication login default group radius local

# **Tarea # 5.6**

Reiniciamos todos los equipos, except R2 y ensayamos el usuario y la contraseña configurada

Username: sadmid Password: cisco 12345cisco

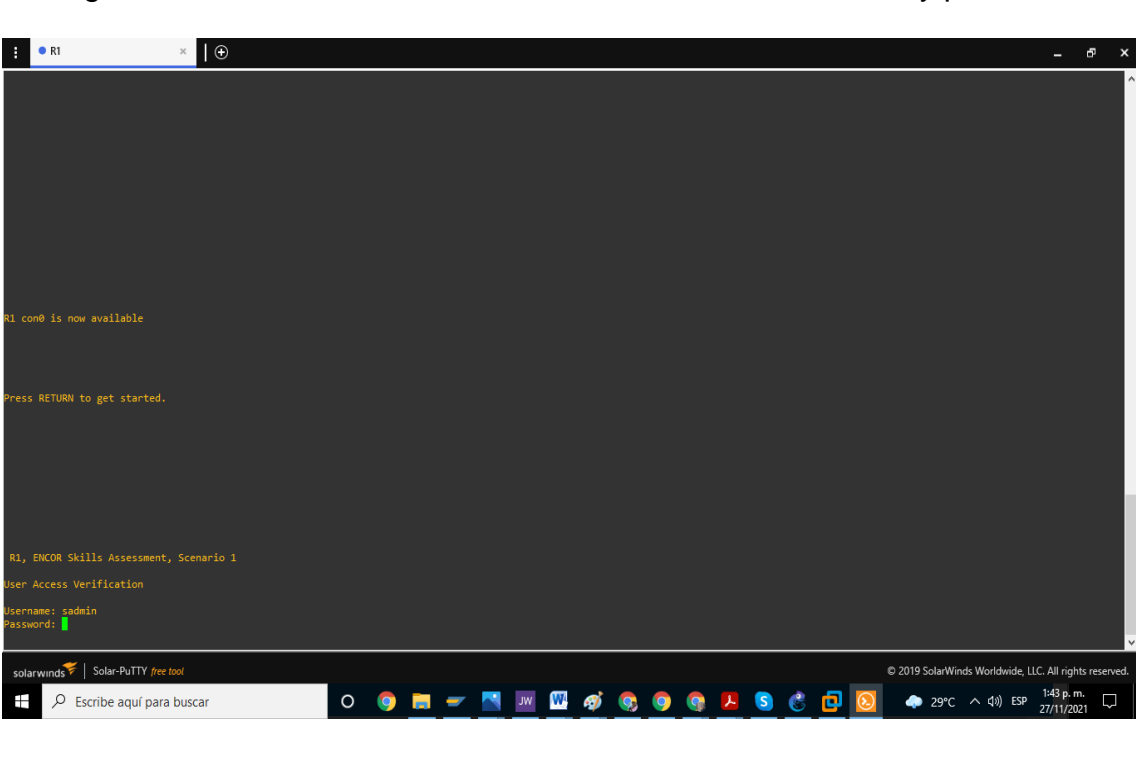

Figura 19. Pantallazo de acceso a R1, solicitando username y password

## **Parte 6: Configure las funciones de Administración de Red**

En esta parte, debe configurar varias funciones de administración de red.

Las tareas de configuración son las siguientes:

| Tarea# | <b>Tarea</b>                                                                 | Especificación                                                                                                    |  |  |  |  |
|--------|------------------------------------------------------------------------------|----------------------------------------------------------------------------------------------------|--|--|--|--|
| 6.1    | En todos los dispositivos, configure el reloj<br>local a la hora UTC actual. | Configure el reloj local a<br>la hora UTC actual.                                                                                                    |  |  |  |  |
| 6.2    | Configure R2 como un NTP maestro.                                            | Configurar R2 como NTP<br>maestro en el nivel de<br>estrato 3.                                                                                                    |  |  |  |  |
| 6.3    | Configure NTP en R1, R3, D1, D2, y A1.                                       | Configure NTP de la<br>siguiente manera:<br>• R1 debe sincronizar con<br>R <sub>2</sub> .<br>• R3, D1 y A1 para<br>sincronizar la hora con<br>R <sub>1</sub> .<br>• D2 para sincronizar la<br>hora con R3.                                                               |  |  |  |  |
| 6.4    | Configure Syslog en todos los dispositivos<br>excepto R2                     | Syslogs deben enviarse a<br>la PC1 en 10.0.100.5 en<br>el nivel WARNING.                                                                                                    |  |  |  |  |
| 6.5    | Configure SNMPv2c en todos los<br>dispositivos excepto R2                    | Especificaciones de<br>SNMP <sub>v2</sub> :<br>• Unicamente se usará<br>SNMP en modo lectura<br>(Read-Only).<br>• Limite el acceso SNMP<br>a la dirección IP de la<br>PC <sub>1</sub> .<br>• Configure el valor de<br>contacto SNMP con su<br>nombre.<br>• Establezca el |  |  |  |  |

Tabla 7. Tarea 6. Configurar funciones de administración de red

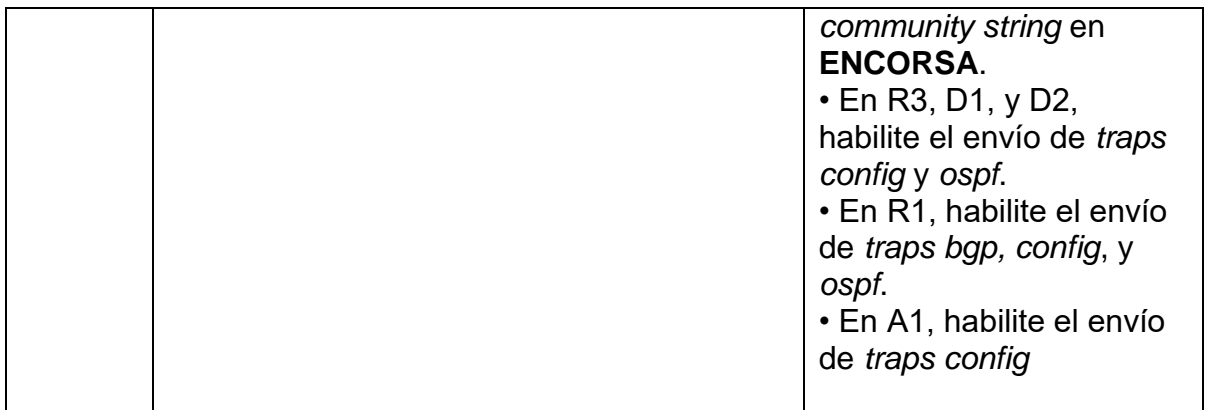

### **TAREA # 6.1**

Configuramos la hora en todos los dispositivos, código empleado:

R1#clock set 13:52:20 27 NOV 2021 R3#clock set 13:52:20 27 NOV 2021 D1#clock set 13:52:20 27 NOV 2021 D2#clock set 13:52:20 27 NOV 2021 A1#clock set 13:52:20 27 NOV 2021

TAREA # 6.2

Configuramos R2 como NTP maestro

R2(config)#ntp master 3 / configuramos R2 como NTP Maestro

### **Tarea # 6.3**

Configuramos ntp en todos los dispositvos, excepto R2 de la siguiente forma.

R1(config)#ntp server 2.2.2.2 /sincroniza R1 con la hora de R2 R3(config)#ntp server 10.0.10.1 / sincroniza R3 con la hora de R1 D1(config)#ntp server 10.0.10.1 / sincroniza D1 con la hora de R1 D2(config)#ntp server 10.0.11.1 A1(config)#ntp server 10.0.10.1/ sincroniza A1 con la hora de R1

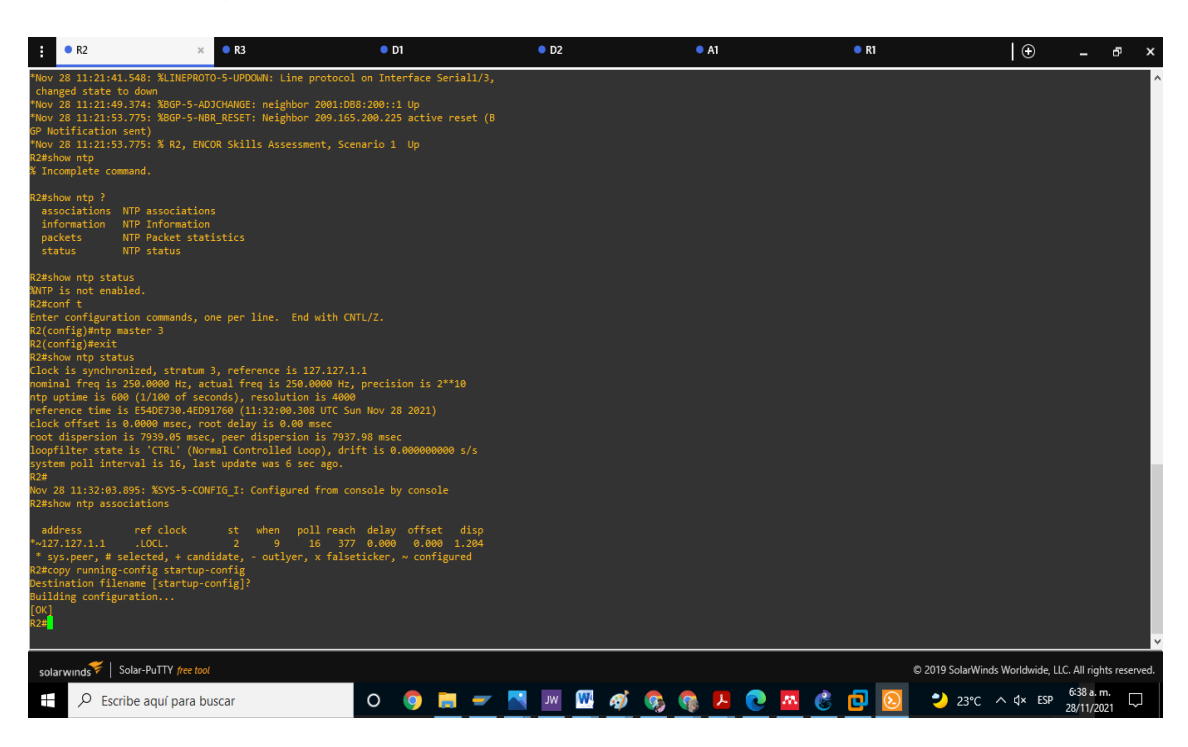

Figura 20. Pantallazo de comando show ntp associations

**Tarea # 6.4, 6.5**

Configuramos syslog en todos los dispositvos excepto R2 de la siguiente forma.

R1(config)#logging trap warning / habilitamos los Syslog warning R1(config)#logging host 10.0.100.5 / dirección objetivo de warning R1(config)#logging on / se cambia a estado encendido R1(config)#ip access-list standard SNMP-NMS / se configure SNMP R1(config-std-nacl)#permit host 10.0.100.5 / declaramos limite de accesos R1(config-std-nacl)#exit R1(config)#snmp-server contact Cisco RaulSegundoOlmos / habilitamos contacto R1(config)#snmp-server community ENCORSA ro SNMP-NMS / R1(config)#snmp-server host 10.0.100.5 version 2c ENCORSA R3(config)#snmp-server ifindex persist / habilitamos el envio de traps R1(config- snmp)#snmp-server enable traps bgp / habilitado traps BGP R3(config)#snmp-server enable traps syslog / habilitado Traps de Syslog R3(config)# snmp-server enable traps ospf / habilitado Traps de OSPF R3 R3(config)#logging host 10.0.100.5 R3(config)#

R3(config)#logging on

R3(config)#ip access-list standard SNMP-NMS

R3(config-std-nacl)#permit host 10.0.100.5

R3(config-std-nacl)#exit

R3(config)#snmp-server contact Cisco RaulSegundoOlmos

R3(config)#snmp-server community ENCORSA ro SNMP-NMS

R3(config)#snmp-server host 10.0.100.5 version 2c ENCORSA

R3(config)#snmp-server ifindex persist

R3(config)#snmp-server enable traps syslog

R3(config)# snmp-server enable traps ospf

D<sub>1</sub>

D1(config)#logging host 10.0.100.5

D1(config)#logging on

D1(config)#ip access-list standard SNMP-NMS

D1(config-std-nacl)#permit host 10.0.100.5

D1(config-std-nacl)# exit

D1(config)#snmp-server contact Cisco RaulSegundoOlmos

D1(config)#snmp-server community ENCORSA ro SNMP-NMS D1(config)#

D1(config)#snmp-server host 10.0.100.5 version 2c ENCORSA

D1(config)#snmp-server ifindex persist

D1(config)#snmp-server enable traps syslog

D1(config)# snmp-server enable traps ospf

### Figura 21. Pantallazo de show logging en R1

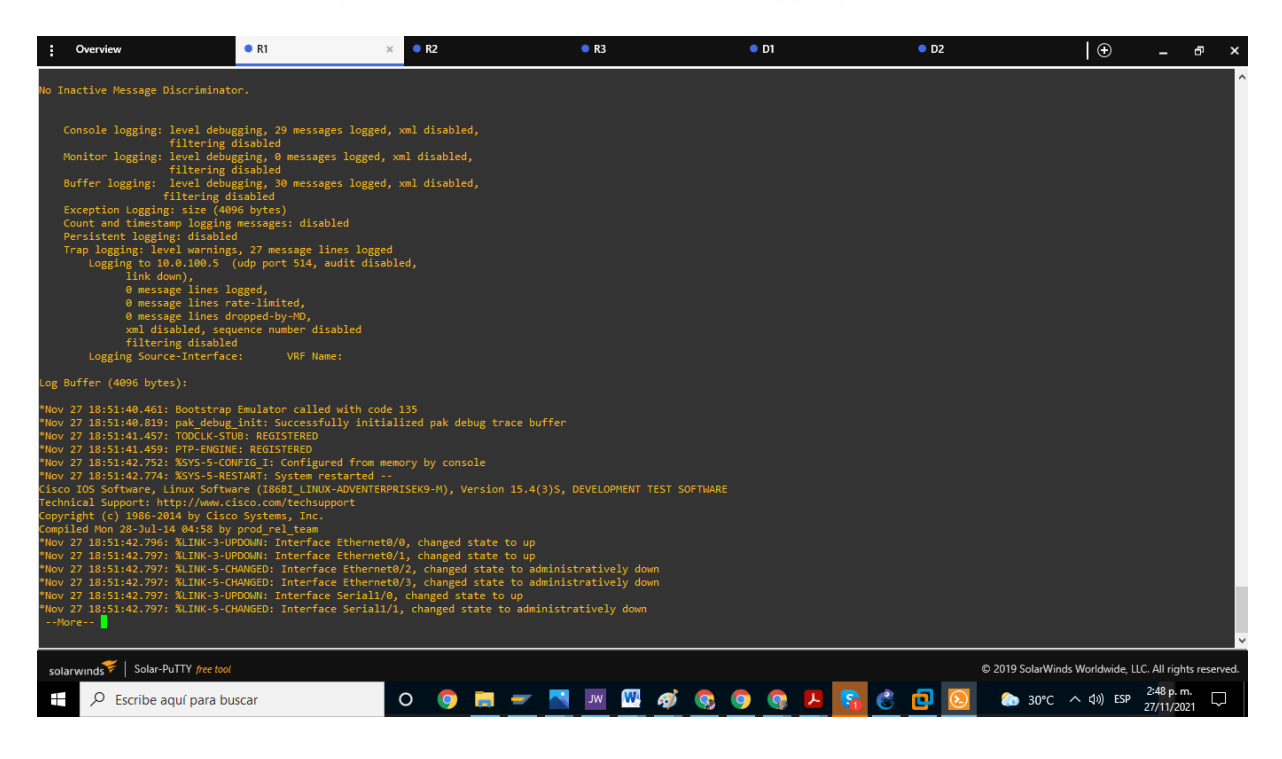

D<sub>2</sub>

D2(config)#logging host 10.0.100.5

D2(config)#logging on

D2(config)#ip access-list standard SNMP-NMS

D2(config-std-nacl)#permit host 10.0.100.5

D2(config-std-nacl)#exit

D2(config)#snmp-server contact Cisco RaulSegundoOlmos

D2(config)#snmp-server community ENCORSA ro SNMP-NMS D2(config)#

D2(config)#snmp-server host 10.0.100.5 version 2c ENCORSA

D2(config)#snmp-server ifindex persist

D2(config)#snmp-server enable traps syslog

D2(config)# snmp-server enable traps ospf

### **CONCLUSIONES**

En el desarrollo de esta prueba de habilidades prácticas CCNP, la construcción y configuración de la red de la compañía del escenario, la realizamos en el simulador de GNS3 versión 2.2.26, descargado e instalado en su máquina virtual con todos los requerimientos necesarios para el desarrollo de la actividad.

Se realiza las conexiones de todas las terminales de la red en la topología. Por temas de limitación de simulación no utilizamos puertos Gigabit Ethernet, solicitados originalmente en el escenario, pero lo realizamos con puertos Ethernet, alcanzando los objetivos del escenario simulado con GNS3.

Se aplica la configuración a cada dispositivo, cargando las imágenes IOS necesarias con las exigencias del escenario. Después conectamos los equipos de acuerdo a la topología y se configura la capa 2 de la red, habilitando enlaces troncales y aplicando el RSTP, realizando exitosamente el comando ping desde los computadores a la red LAN local. Se aplican protocolos de enrutamiento BGP, OSPFv2 para IPV4 y OSPFv3 para IPV6.

Se configura la red de redundancia de primer salto, se desarrolla con la creación de IP SLA y del HSRP versión 2. Se da mucha importancia a la seguridad, por lo que se desarrolla el algoritmo de encripción SCRYPT, habilitando la autenticación AAA y se configura funciones de administración de red, como la sincronización de los relojes de los dispositivos, el Syslog y el SNMPv2.

Por último, se debe destacar que estos pasos en la configuración de la red están soportados por imágenes, y en el archivo de simulación llamado Escenario 1 se puede corroborar el escenario simulado.

# **BIBLIOGRAFÍA**

BULA, Juan Carlos "Tutorial GNS3: Instalación y Configuración Básica". {En línea}. {1 de septiembre de 2021}. Disponible en <https://www.telectronika.com/tutoriales/gns3-tutorial-instalacion-configuracion/>

CASAS M, David "Resumen guía de comandos CISCO para administración de sistemas o ASIR". {En línea}. {20 de octubre 2021}. Disponible en [https://informaticacoslada.com/resumen-guia-de-comandos-cisco-para](https://informaticacoslada.com/resumen-guia-de-comandos-cisco-para-administracion-de-sistemas-asir/)[administracion-de-sistemas-asir/](https://informaticacoslada.com/resumen-guia-de-comandos-cisco-para-administracion-de-sistemas-asir/)

Edgeworth, B., Garza Rios, B., Gooley, J., Hucaby, D. (2020). CISCO Press (Ed). Spanning Tree Protocol. CCNP and CCIE Enterprise Core ENCOR 350-401. Recuperado de <https://1drv.ms/b/s!AAIGg5JUgUBthk8>

UNAD (2017). "Configuración de Switches y Routers [OVA]". {En línea}. {1 de noviembre 2021}. Recuperado de <https://1drv.ms/u/s!AmIJYei-NT1IhgL9QChD1m9EuGqC>